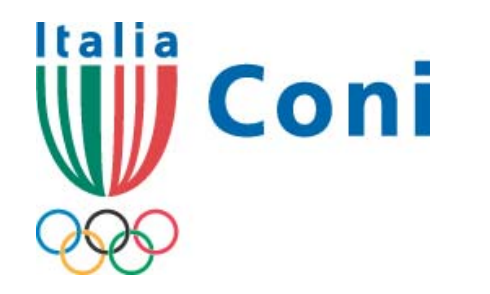

**Registro nazionale delle associazioni e società sportive dilettantistiche**

# **guida all'iscrizione**

**Versione aggiornata con le modalità di iscrizione all'Albo della Regione Sardegna**

**a cura dell'Ufficio Riconoscimento Organismi Sportivi novembre 2008**

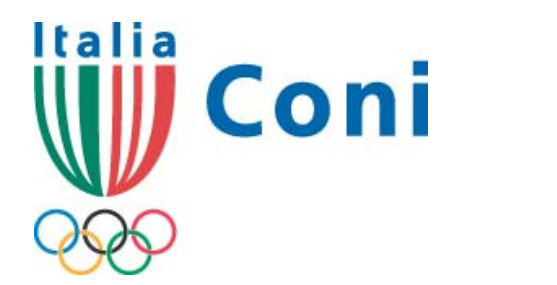

#### **guida all'iscrizione**

#### **sommario**

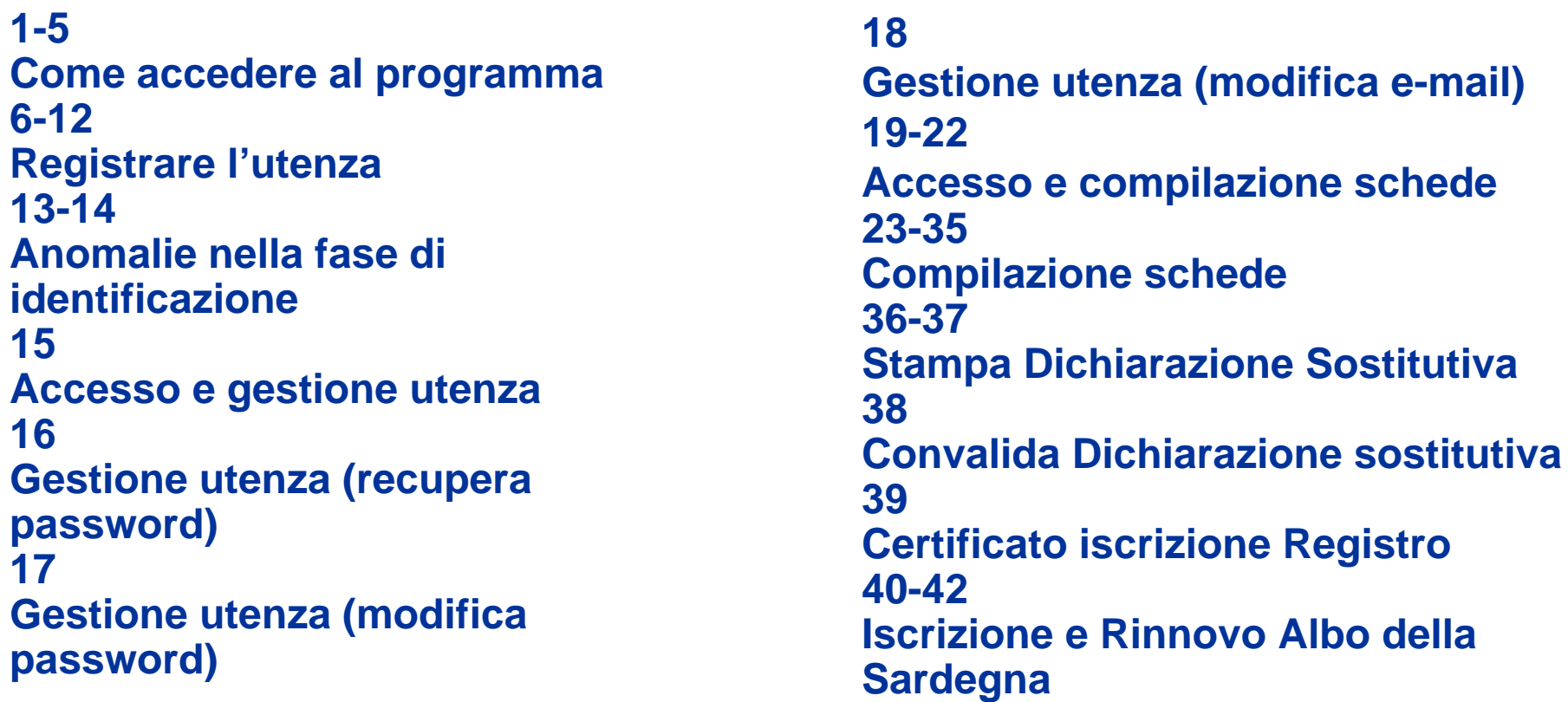

#### **pag. 1 Come accedere al programma**

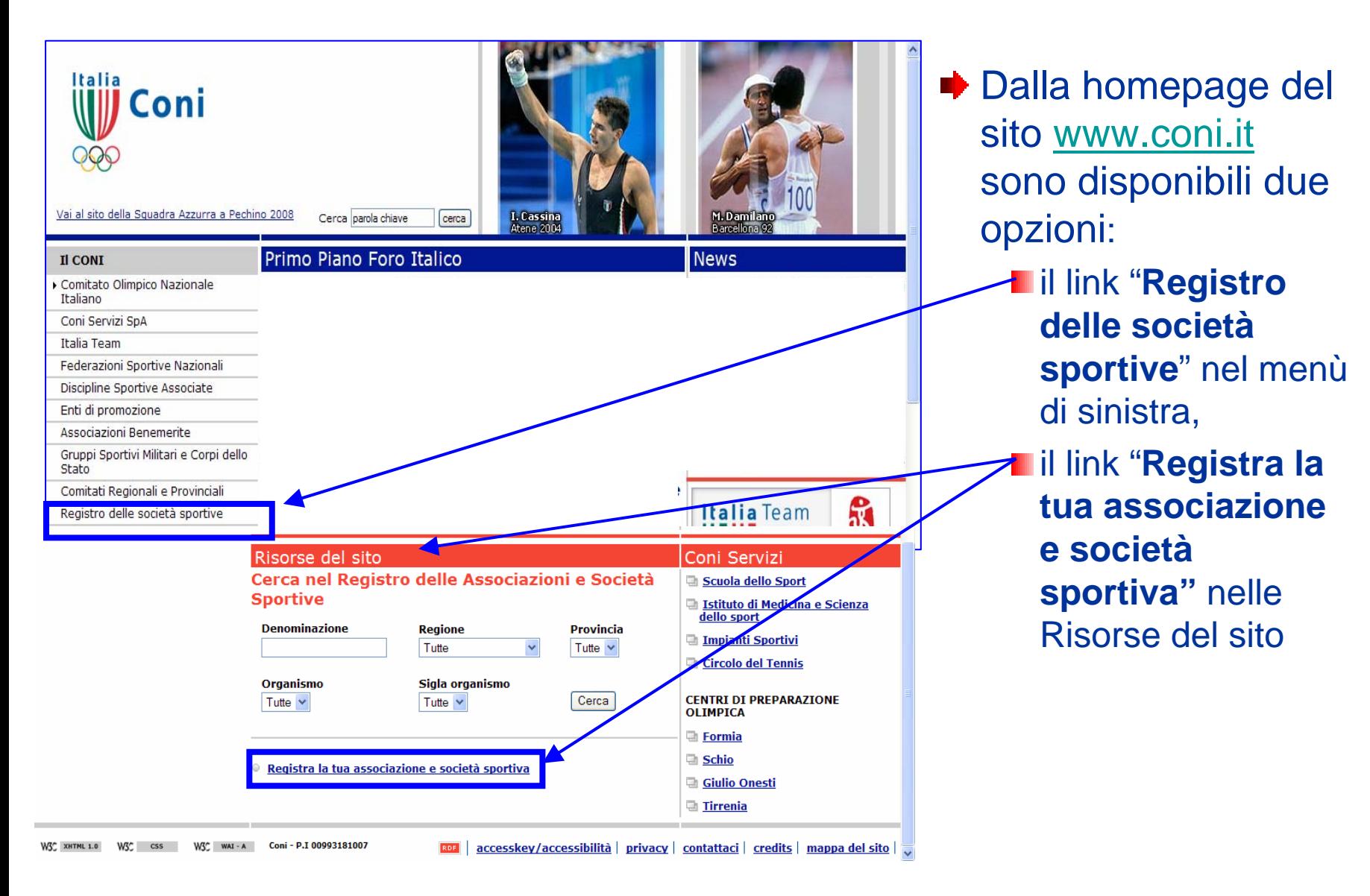

#### **pag. 2 Come accedere al programma**

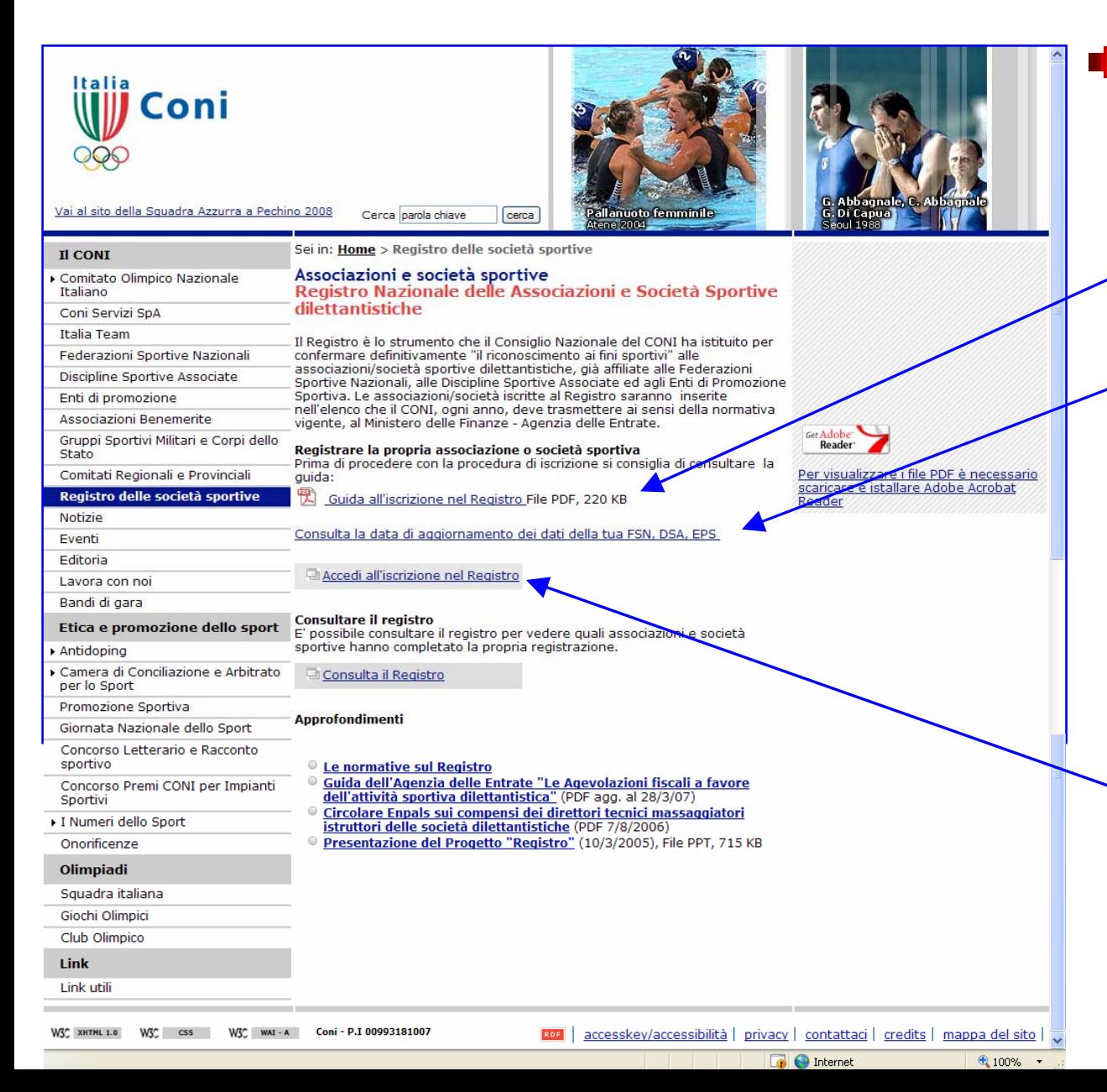

- Con le due opzioni si giunge alla medesima pagina da cui è possibile:
	- consultare e scaricare la "guida all'iscrizione"
	- visualizzare l'elenco degli organismi (FSN/DSA/EPS) abilitati ad inviare i dati di affiliazione delle proprie associazioni/societàsportive con la data dell'ultimo aggiornamento trasmesso
	- accedere al vero e proprio programma per l'iscrizione

#### **pag. 3 Come accedere al programma**

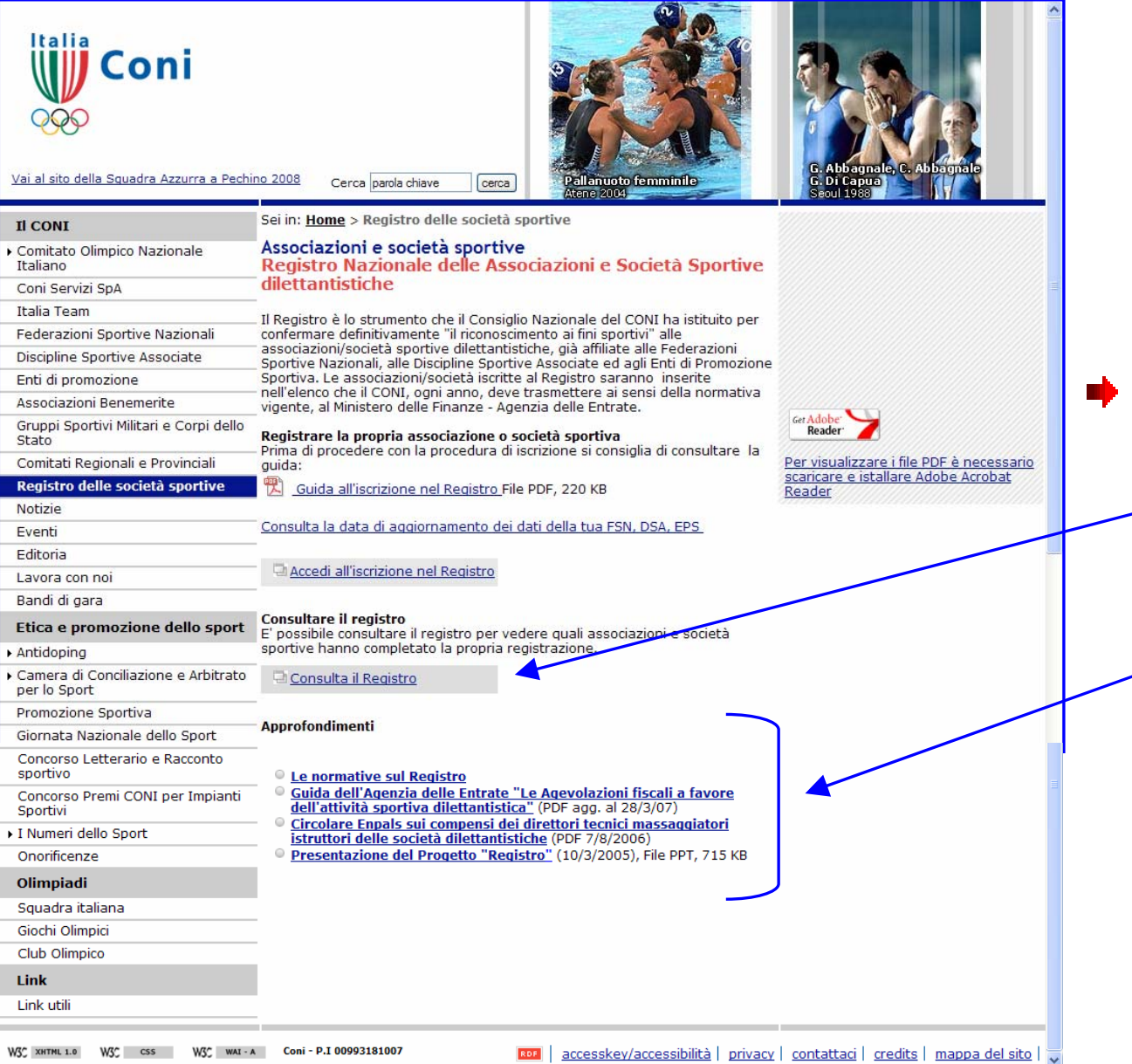

• Inoltre è possibile:

accedere al Registro pubblico (cfr. pagina 4)

consultare la normativa relativa ai principali argomenti connessi al Registro"

#### **pag. 4 Come accedere al programma**

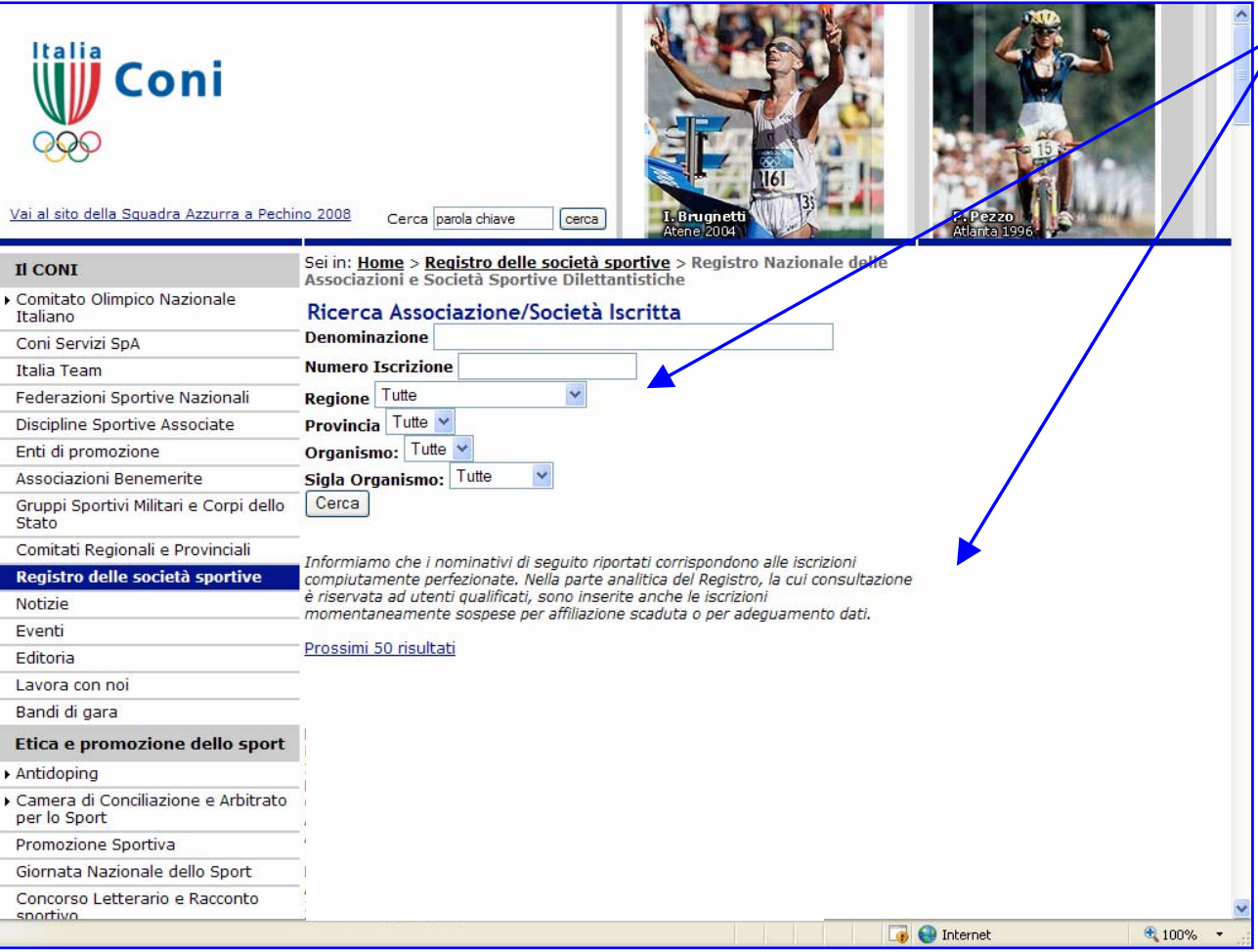

Il Registro pubblico, per la cui consultazione è necessario l'inserimento di parametri di ricerca, consente la visualizzazione di tutte le associazioni e società sportive dilettantistiche iscritte al Registro che al momento della consultazione non presentano nessuna ragione ostativa alla pubblicazione (es: affiliazione scaduta, modifica informazioni non ancora convalidate, etc.)

#### **pag. 5 Come accedere al programma**

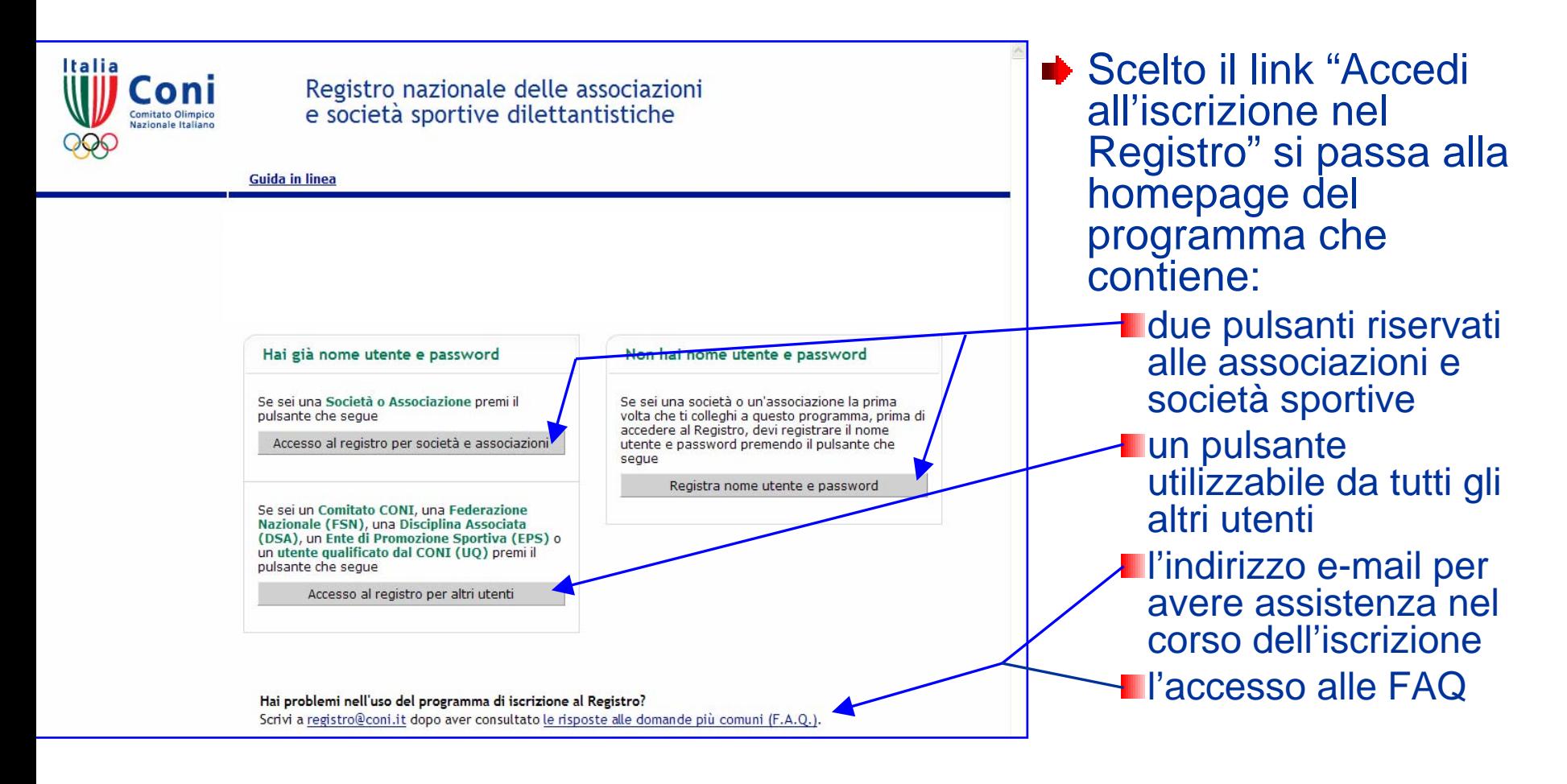

NOTA – Prima di chiedere assistenza si consiglia di leggere le FAQ

#### pag. 6 **Registrare l'utenza**

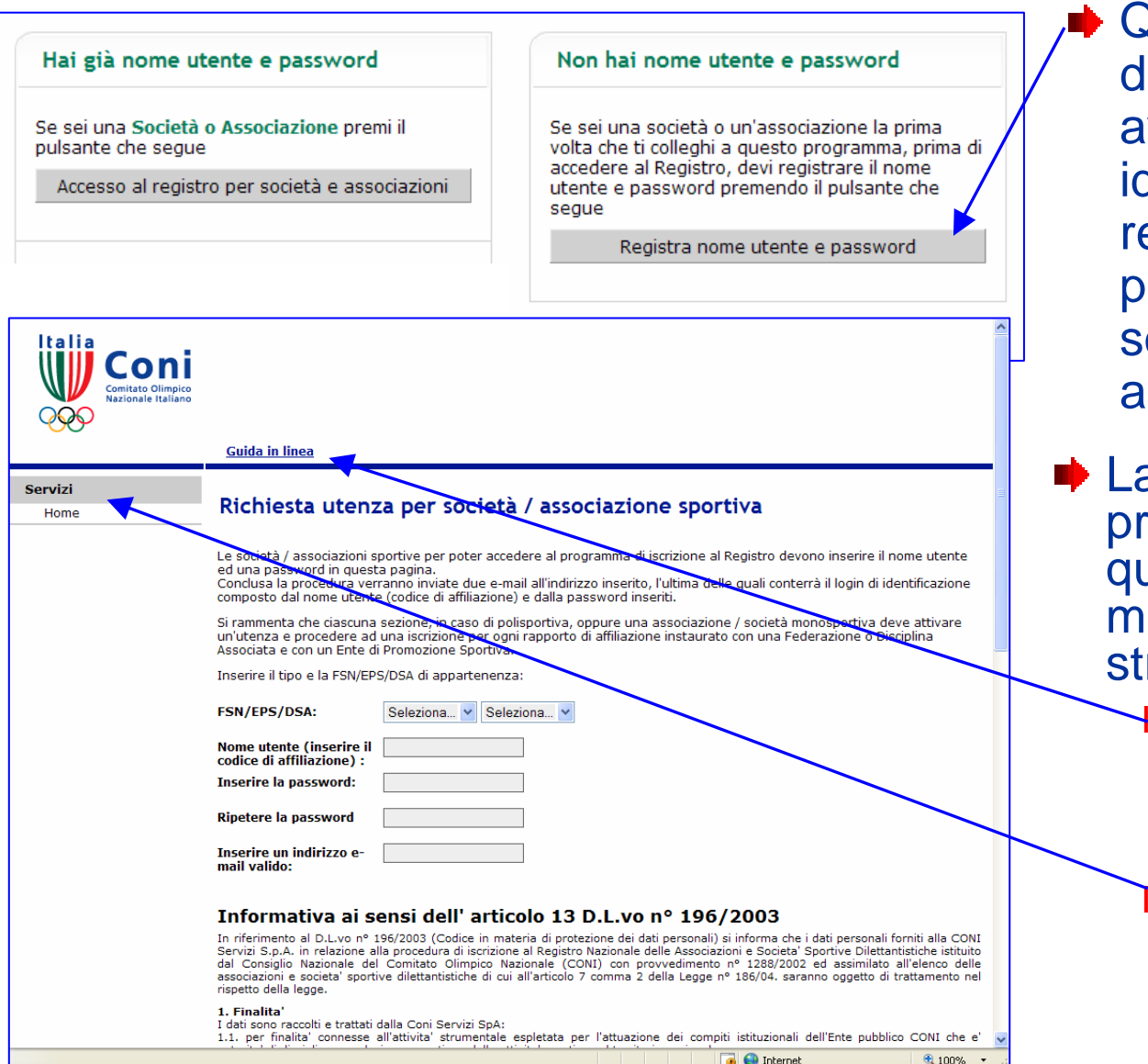

Questo è il pulsante la utilizzare per avviare la fase di dentificazione e egistrare l'utenza la prima volta che la ocietà sportiva accede al programma

a prima pagina del ogramma, come tutte quelle successive, ostra la seguente ruttura:

> **Ila "guida in linea" che** riporta le istruzioni per la compilazione di ciascuna pagina

> a sinistra il "menùServizi" con i pulsanti utilizzabili per passare da una scheda all'altra

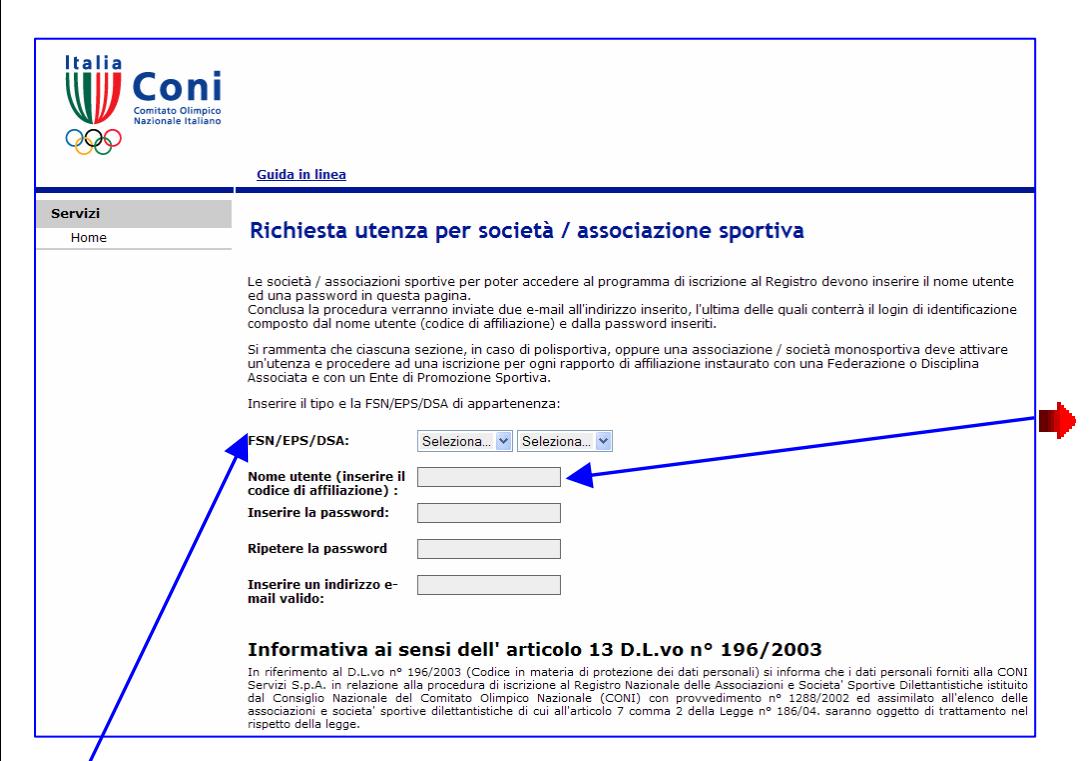

◆ Per inserire l' organismo al quale si è affiliati, prima scegliere nel menù "FSN" se è una Federazione Sportiva Nazionale, "EPS" se è un Ente di Promozione Sportiva oppure "DSA" se è una Disciplina Sportiva Associata e poi selezionare la sigla

### **pag. 7 Registrare l'utenza**

corrispondente (si consiglia di prestare molta attenzione alla grafia della propria sigla per evitare equivoci es: FPI e FIP, FGI e FIG etc.)

Il codice di affiliazione deve essere scritto esattamente come fornito dalla FSN/EPS/DSA all'Ufficio del Registro e come compare nei moduli di affiliazione/riaffiliazione. La prima volta si consiglia di verificare le eventuali note in merito pubblicate nella tabella "Consulta la data di aggiornamento dei dati della tua FSN, DSA, EPS" (cfr pag. 3 della presente Guida)

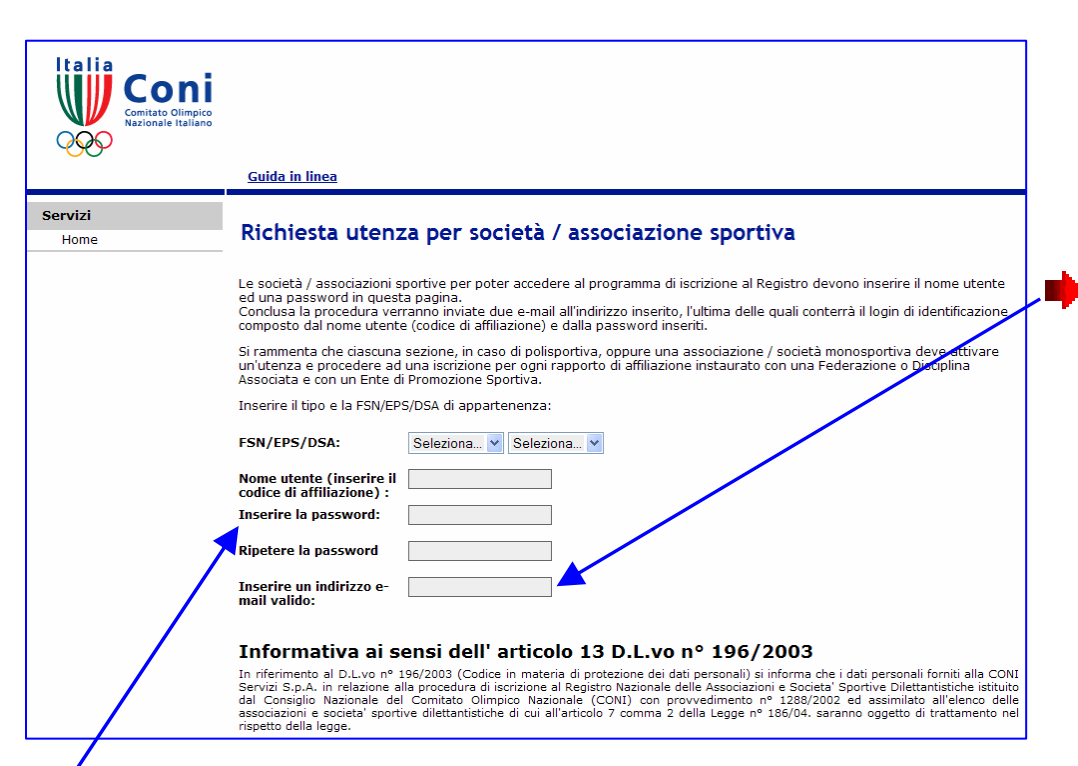

La password da inserire deve essere scelta dalla società e si possono usare numeri e lettere, maiuscole e/o minuscole, da minimo 8 a massimo 20 caratteri. Si consiglia di mantenere riservata la password per impedire che persone non autorizzate possano

### **pag. 8 Registrare l'utenza**

inserire nel Database del Registro informazioni non corrette sulla società.

L'indirizzo e-mail inserito in questa fase sarà quello al quale verranno inviate tutte le comunicazioni ufficiali riferite al Registro nonché le 2 e-mail "automatiche" che completano la fase di identificazione. E' dunque molto importante che l' indirizzo sia attivo e verificato regolarmente. (Per modificare questo indirizzo vedi pag. 17)

Ser

#### **pag. 9 Registrare l'utenza**

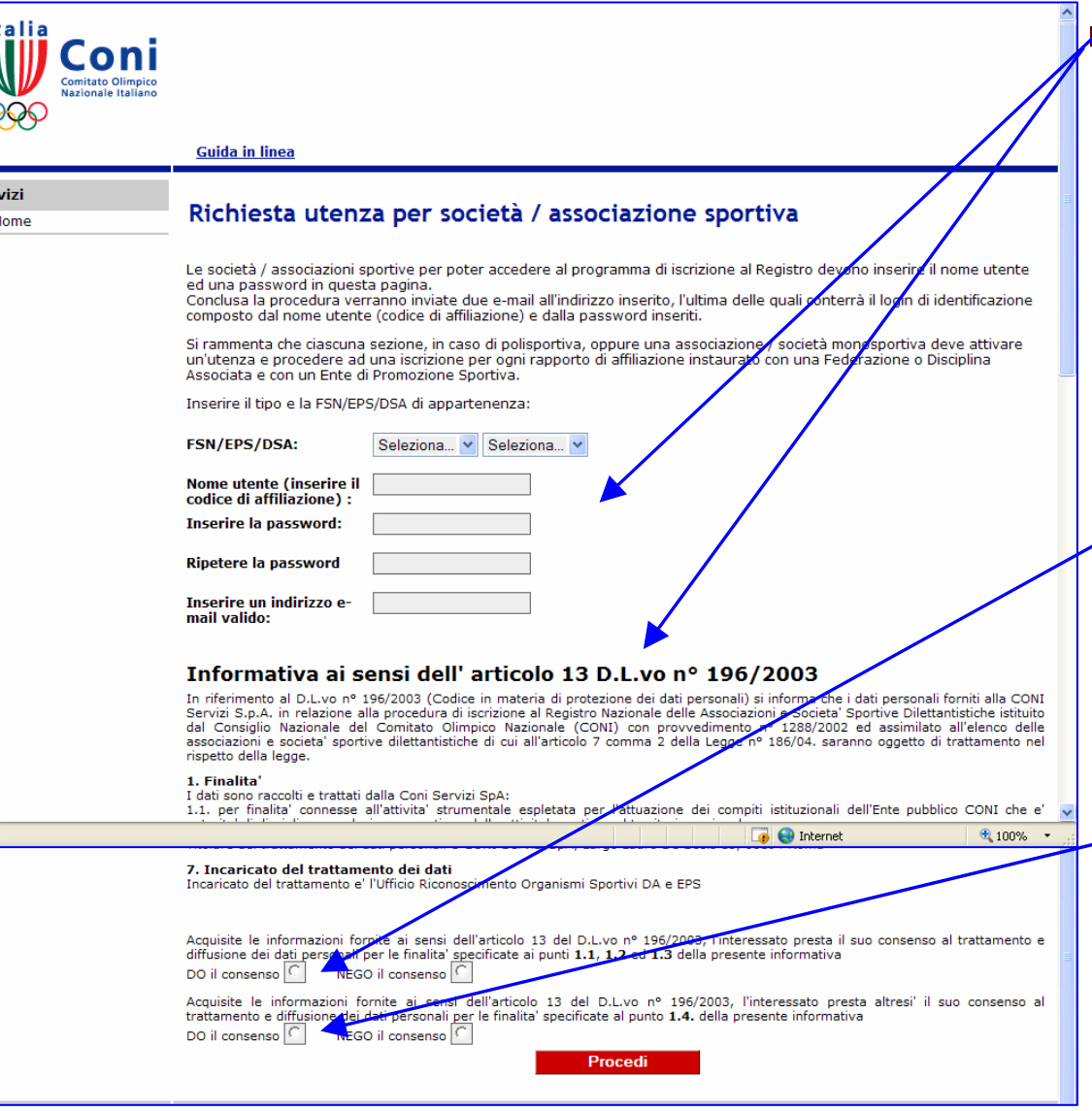

**<sup>→</sup> Inseriti i dati per la** richiesta dell'utenza, dopo la lettura dell'Informativa ai sensi di Legge, è necessario fornire il proprio consenso al trattamento dei dati personali. A tal fine sono possibili due scelte:

- **fornire il proprio** consenso al trattamento dei dati personali per i soli fini istituzionali del CONI. In caso di diniego è impossibile l'iscrizione al Registro
- **Fornire il proprio consenso** al trattamento dei dati personali anche per finalità

promozionali/commerciali. Il diniego non preclude la prosecuzione dell'iter di iscrizione al Registro

### **pag. 10 Registrare l'utenza**

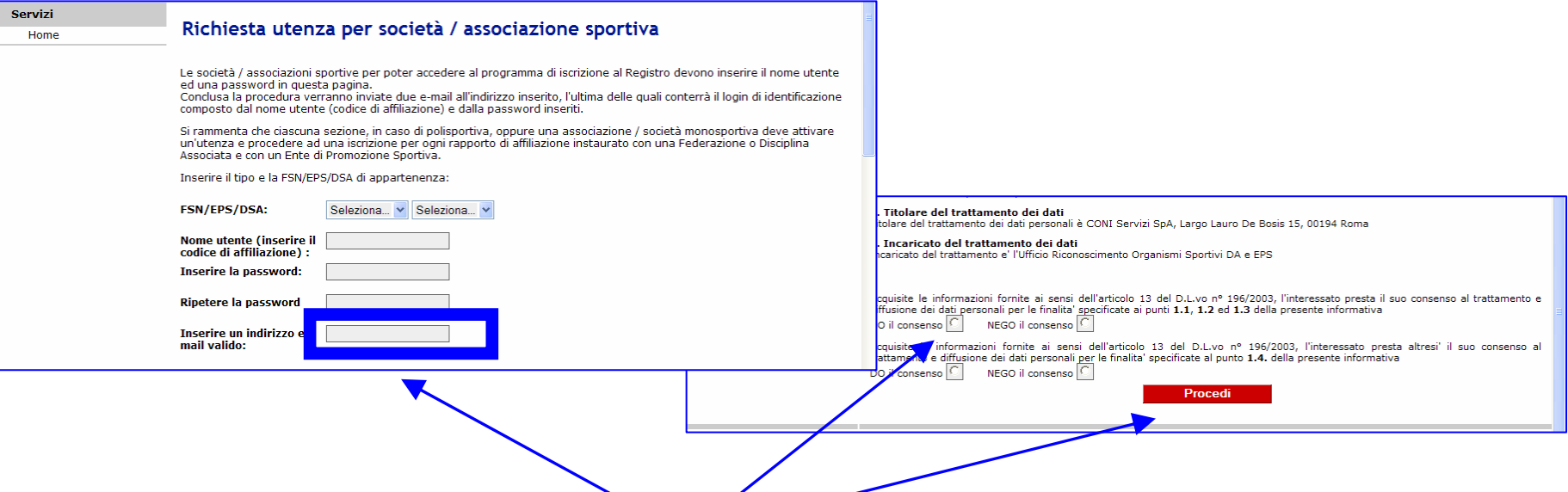

- Dato il consenso al trattamento dei dati personali e premuto il pulsante "procedi", il programma invia nel giro di poco tempo all'indirizzo e-mail inserito:
	- Una mail (numero 1) nella quale si chiede di confermare la registrazione dell'utenza, utilizzando un link evidenziato in blu
	- Una mail successiva (numero 2) nella quale vengono confermati utente e password cioè viene fornito il login per l'accesso al programma

### **pag. 11 Registrare l'utenza**

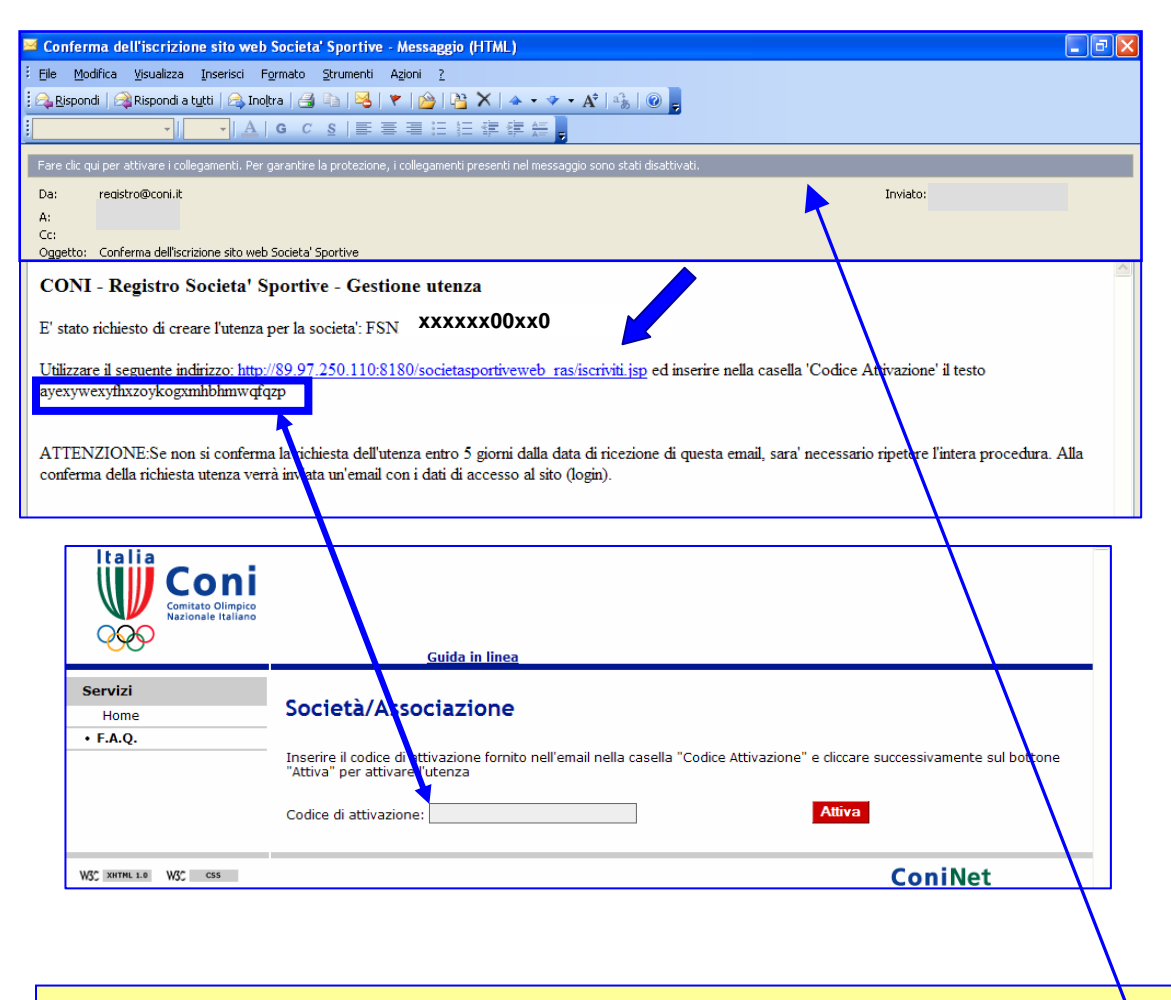

**▶ Se la mail "numero 1" non** viene correttamente confermata impedisce la prosecuzione dell'identificazione e quindi della successiva iscrizione**▶ Cliccare sul link** <u>evidenziato in blu.</u> Si aprirà una pagina web in cui - nel campo "codice attivazione" si dovrà inserire il testo riportato nella mail

NOTA – Prima di utilizzare il link verificare che i"collegamenti" siano attivi. Per attivarli cliccare nella barra

#### $\Box$ alx Conferma iscrizione sito web Societa' Sportive - Messaggio (HTML) File Modifica Visualizza Inserisci Formato Strumenti Azioni 2  $\partial_a$  Rispondi |  $\bigcap$  Rispondi a tytti |  $\bigcap_a$  Inoltra |  $\bigcap_a$  |  $\bigcap_a$  |  $\bigcap_a$  |  $\bigcap_a$  |  $\bigcap_a$   $\bigcap_a$   $\bigcap_a$   $\bigcap_a$   $\bigcap_a$   $\bigcap_a$   $\bigcap_a$

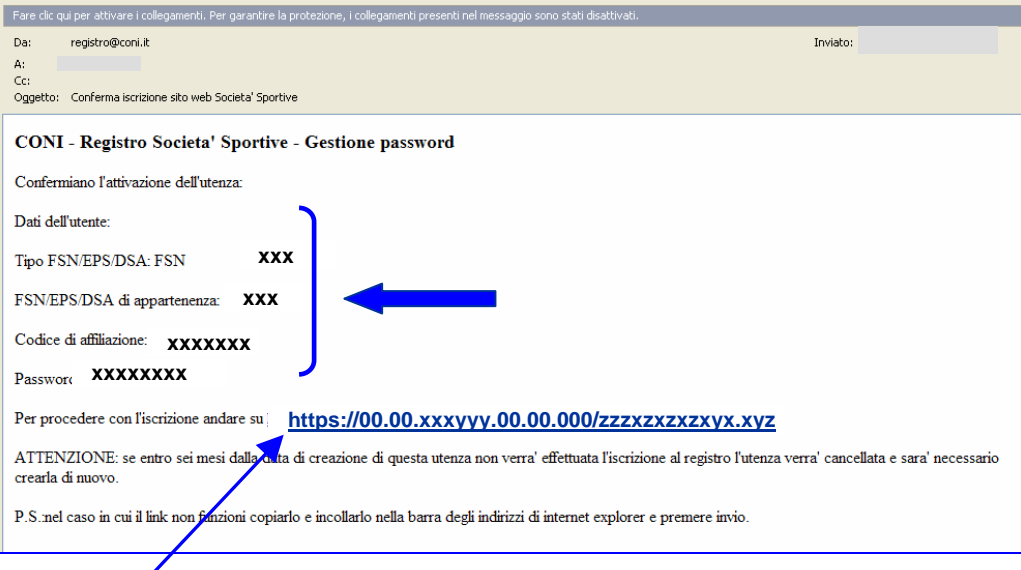

La mail "numero 2" che viene inviata soltanto se la "1" è stata confermata in modo corretto, riepiloga il login della società (nome utente/codice di affiliazione e password), attesta la registrazione dell'utenza, fornisce indicazioni sulla durata dell'utenza se l'iscrizione non si completa e conclude la fase dell'identificazione.

Per proseguire con l'iscrizione e collegarsi direttamente al programma di iscrizione si può usare il link evidenziato in blu, altrimenti, si può usare il comando presente nell'homepage del sito del CONI (come indicato nella successiva pag. 15 di questa Guida)

#### **pag. 13 Anomalie nella fase di identificazione**

*Inseriti codice di affiliazione e password, scelto trattamento dati personali, comando "prosegui",* **non si riceve la mail "numero 1" -** L'indirizzo e-mail non è stato scritto correttamente e la e-mail inviata dal sistema va persa

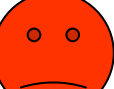

Dopo 5 giorni la richiesta di utenza non confermata decade automaticamente ed è possibile inviarne un'altra. Se dell'errore di digitazione ci si accorge immediatamente segnalare l'anomalia con una mail a [registro@coni.it](mailto:registro@coni.it)

*Inseriti codice di affiliazione e password, scelto trattamento dati personali, comando "prosegui", si apre una pagina con messaggio di errore, del tipo*

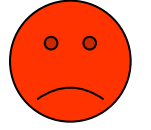

*"utente …….. non riconosciuto" -* la password digitata è errata Ripetere l'operazione

*"società non presente nelle affiliazioni" -* è possibile che il proprio codice non sia presente nei flussi che FSN/DSA/EPS trasmettono all'Ufficio del Registro oppure la sigla inserita non è

#### **pag. 14 Anomalie nella fase di identificazione**

quella della propria affiliazione

Verificare con la propria FSN/DSA/EPS l'effettiva trasmissione dei dati ed <u>in caso affermativo</u> segnalare l'anomalia con una mail a<br><u>registro@coni.it</u>

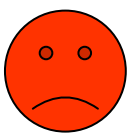

*"richiesta di registrazione già effettuata" –* è possibile che sia in corso la registrazione per quella medesima utenza ma non è stata ancora confermata correttamente quindi il sistema non può accettarne una nuova

Se dopo qualche giorno il problema permane, segnalare l'anomalia con una mail a registro@coni.it

*"utenza per questa società già presente" -* è possibile che un componente della società abbia già completato la fase d'identificazione senza informare la segreteria oppure è possibile che un'altra società abbia digitato in modo errato il proprio codice e successivamente abbia confermato l'utenzaSe dopo qualche giorno il problema permane, segnalare l'anomalia con una mail a registro@coni.it

Italia

Servizi

 $\cdot$  F.A.O.

Home

#### **pag. 15 Accesso e gestione utenza**

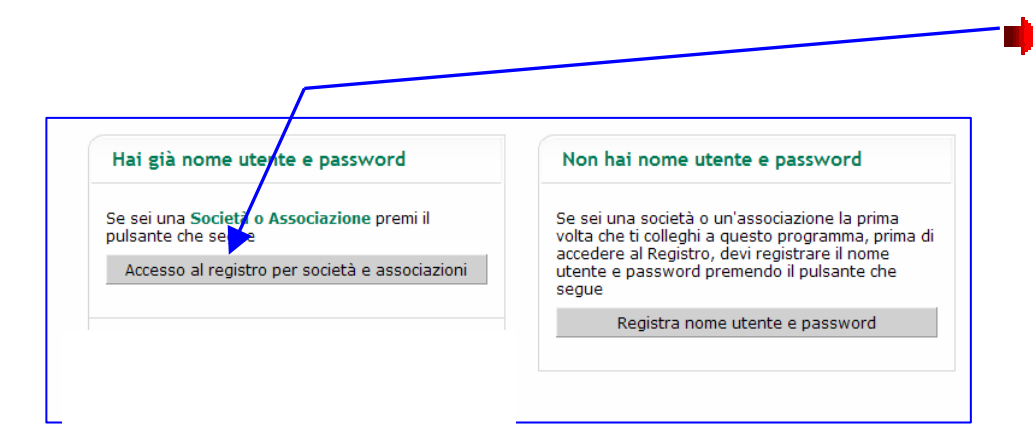

**→ Questo è il pulsante da utilizzare** dopo aver registrato l'utenza e tutte le volte che la società desidera entrare nel programma del Registro (per controllare la propria posizione, i dati e per stampare il certificato di iscrizione etc.)

 $\blacktriangleright$  Sulla sinistra della pagina si trovano tre pulsanti per **Guida in linea** la gestione della propria Società/Associazione utenza: Recupera password Modifica password società/associazioni che ne utente e password possono accedere ai propri dati inserendoli in questa pagin Modifica emai SN/EPS/DSA: Seleziona... recupero della password Sigla: Seleziona. modifica periodica della **Utente (codice** affiliazione): Password: password Accedi modifica dell'indirizzo email

#### **pag. 16 Gestione utenza (recupera password)**

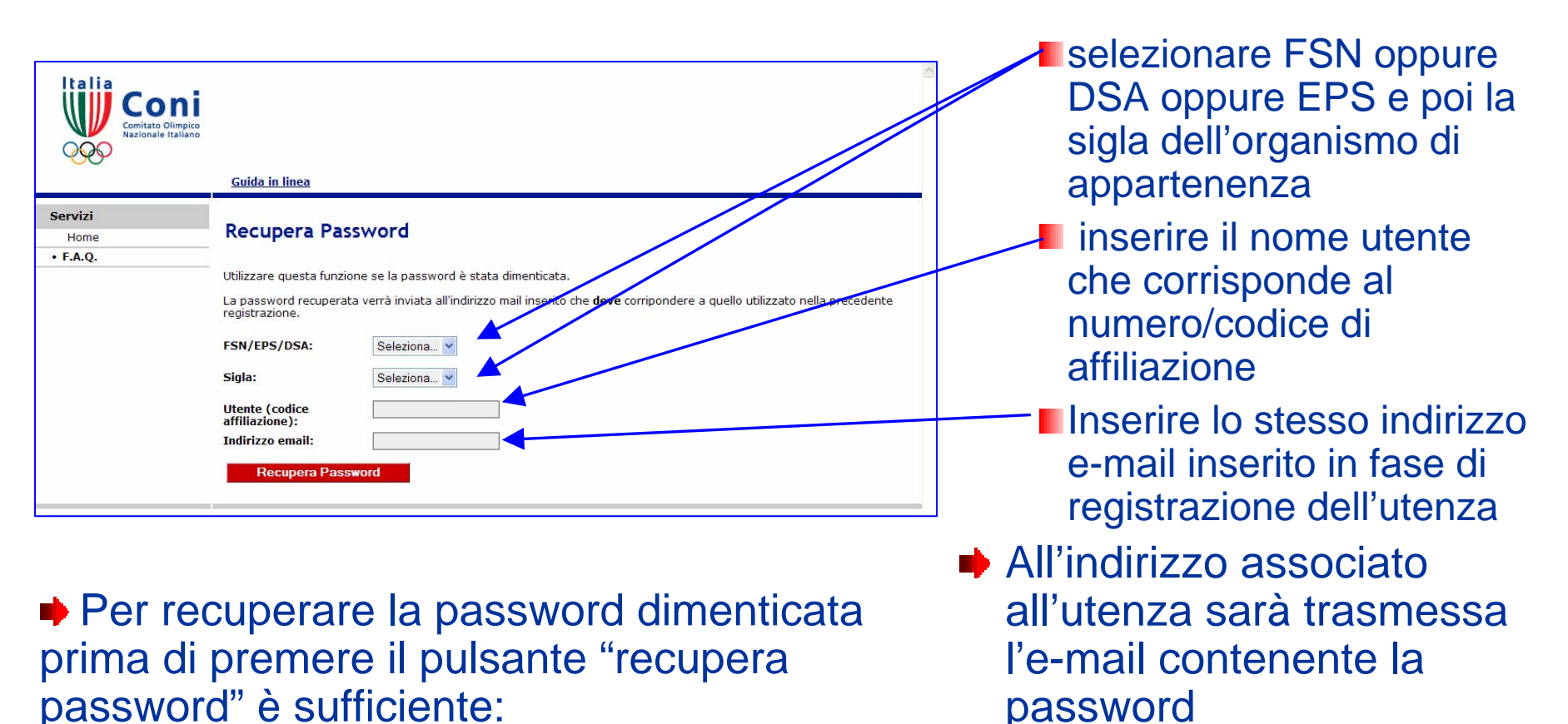

NOTA – Se la password è andata persa e l'indirizzo e-mail non è più valido sarà necessario creare una nuova password dopo l'annullamento della precedente. Inviare una segnalazione a [registro@coni.it](mailto:registro@coni.it) per ricevere istruzioni

#### **pag. 17 Gestione utenza (modifica password)**

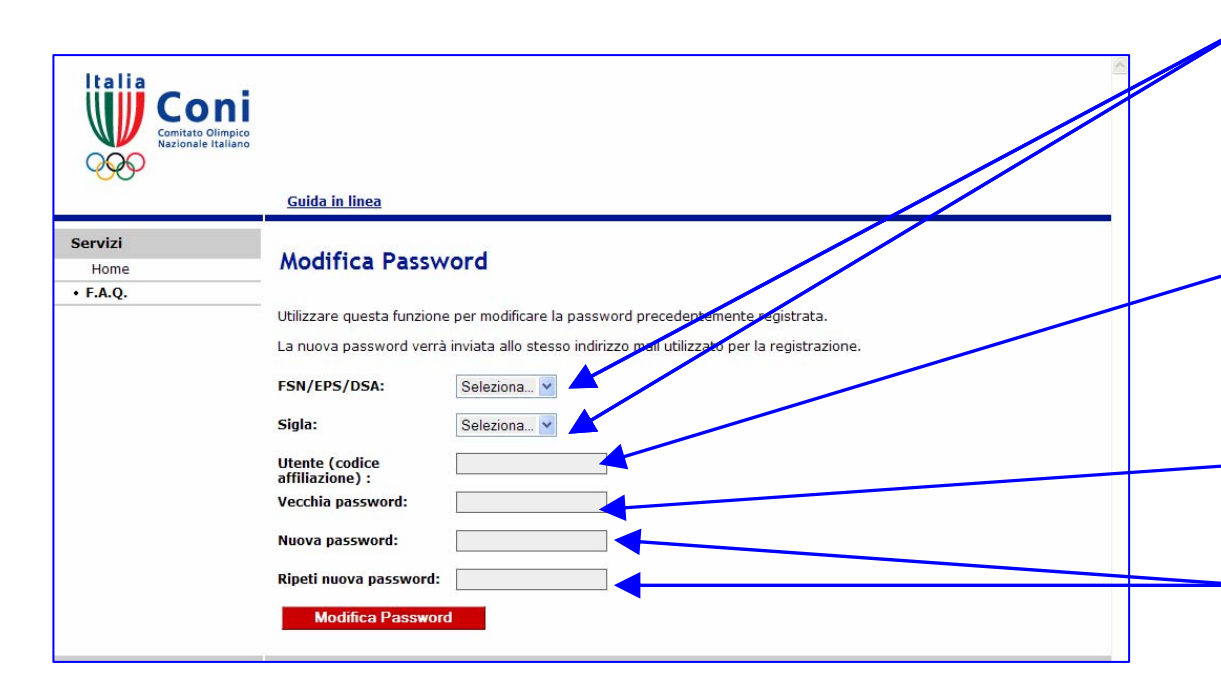

**■Modificare periodicamente la password è** consigliabile per proteggere la correttezza dei dati presenti nel Database del Registro. Per attivare la funzione premere il pulsante "modifica password" dopo aver:

selezionato FSN oppure DSA oppure EPS e la sigla dell'organismo di appartenenza

- inserito il nome utente (numero/codice di affiliazione)
	- inserito la "vecchia"password
- inserito e ripetuto la nuova password composta da numeri e lettere, maiuscole e/o minuscole, da minimo 8 a massimo 20 caratteri
- **→** All' indirizzo e-mail inserito in fase di registrazione dell'utenza sarà trasmessa la notifica dell'avvenuta variazione

#### **pag. 18 Gestione utenza (modifica e-mail)**

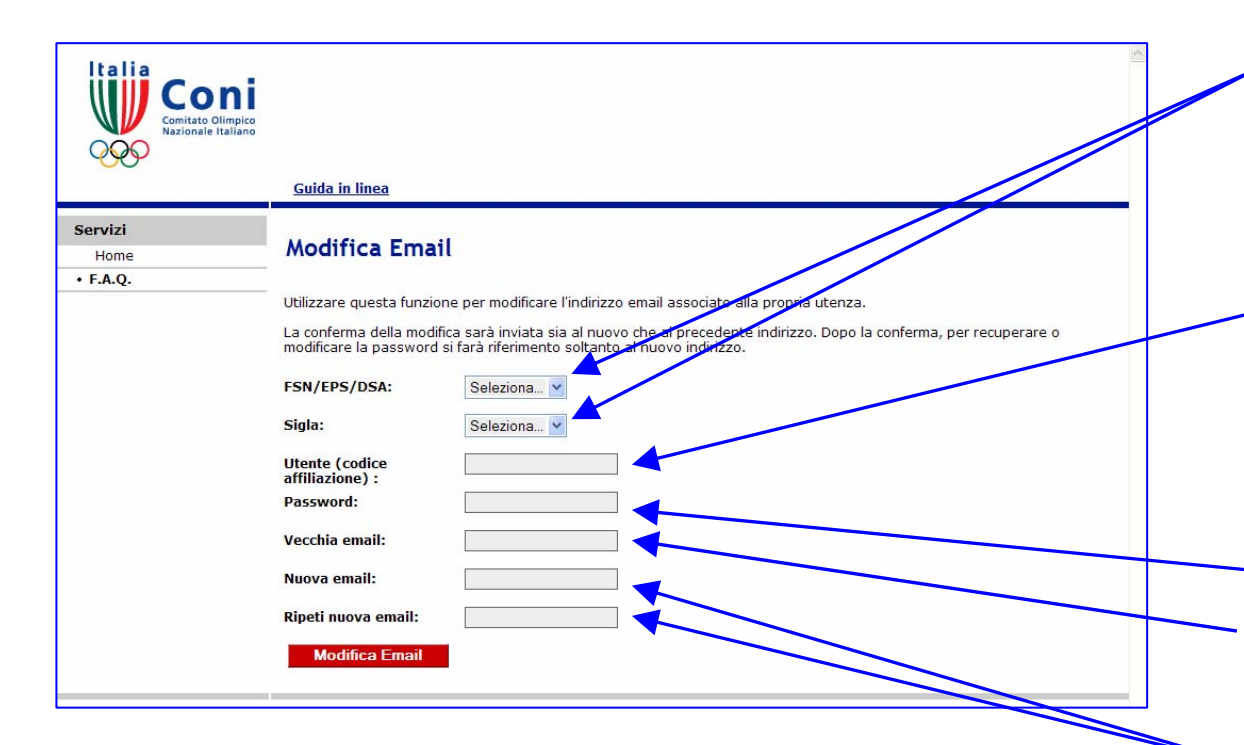

**■ Per modificare l'indirizzo e-mail associato** all'utenza è necessario che la password non sia stata smarrita. Per attivare la funzione premere il pulsante "modifica e-mail" dopo aver:

selezionato FSN oppure DSA oppure EPS e la sigla dell'organismo di appartenenza

- inserito il nome utente che corrisponde al numero/codice di affiliazione
	- inserito la password
- inserito il vecchio indirizzo e-mail
- inserito e ripetuto il nuovo indirizzo e-mail valido
- **■** Al vecchio ed al nuovo indirizzo e-mail saràtrasmessa la notifica dell'avvenuta variazione

#### **pag. 19 Accesso e compilazione schede**

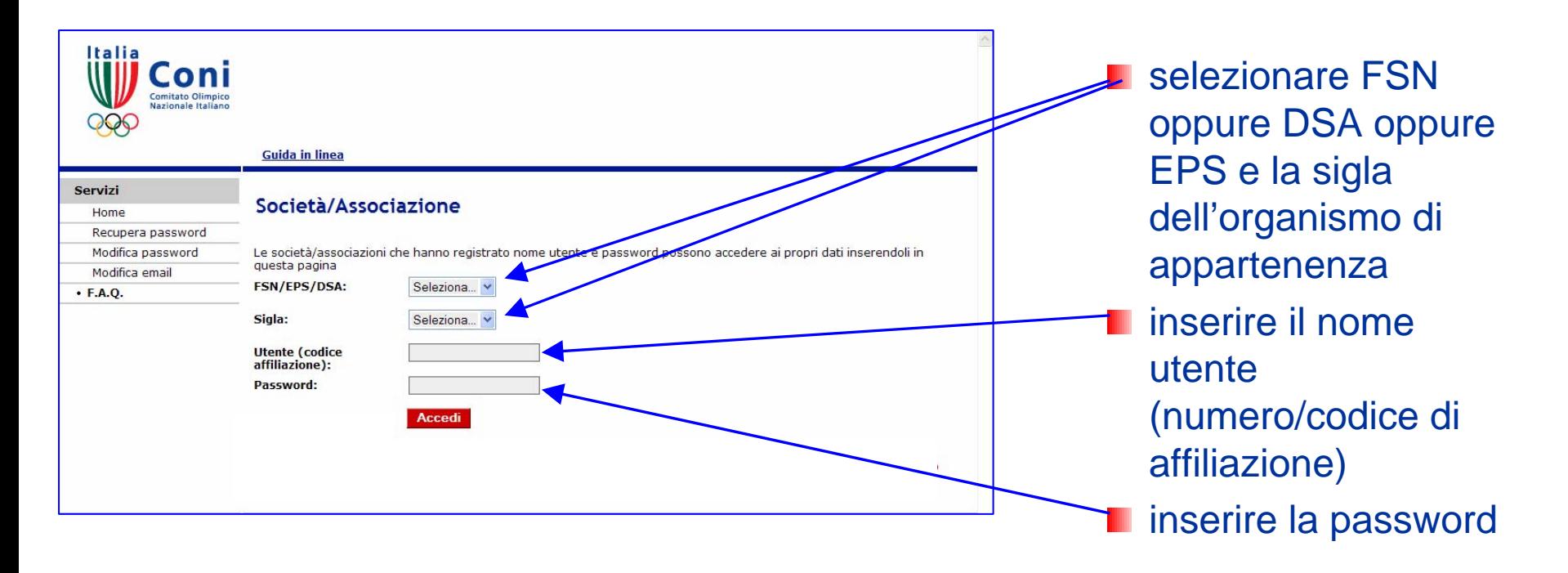

◆ Per accedere al programma è sufficiente, pulsante "accedi" utilizzando il login di identificazione contenuto nella mail "numero 2", procedere come segue:

**■ Confermare usando il** 

#### **pag. 20 Accesso e compilazione schede**

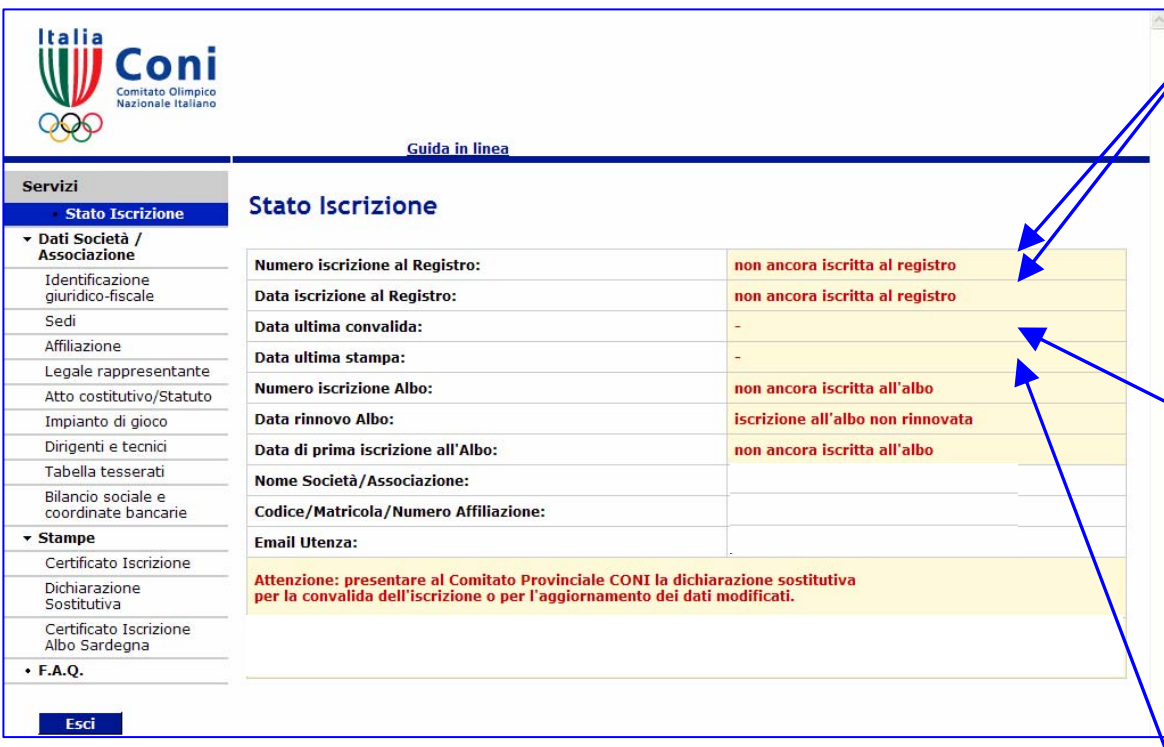

**► La prima scheda, denominata "stato** iscrizione" non richiede alcuna compilazione ma riepiloga le principali informazioni relativamente alla posizione dell'associazione/società nel Registro:

Il "numero di iscrizione al Registro" è un numero progressivo generato automaticamente dal programma unitamente alla data, all'atto della prima convalida apposta dal CP CONI

la "data ultima convalida"coincide con la data di iscrizione oppure in caso di associazioni/società già iscritte indica la data in cui il CP del CONI ha reso valide le modifiche apportate ai dati presenti nel Database

la "data ultima stampa" indica il giorno più recente in cui la certificazione sostitutiva è stata visualizzata a video

#### **pag. 21 Accesso e compilazione schede**

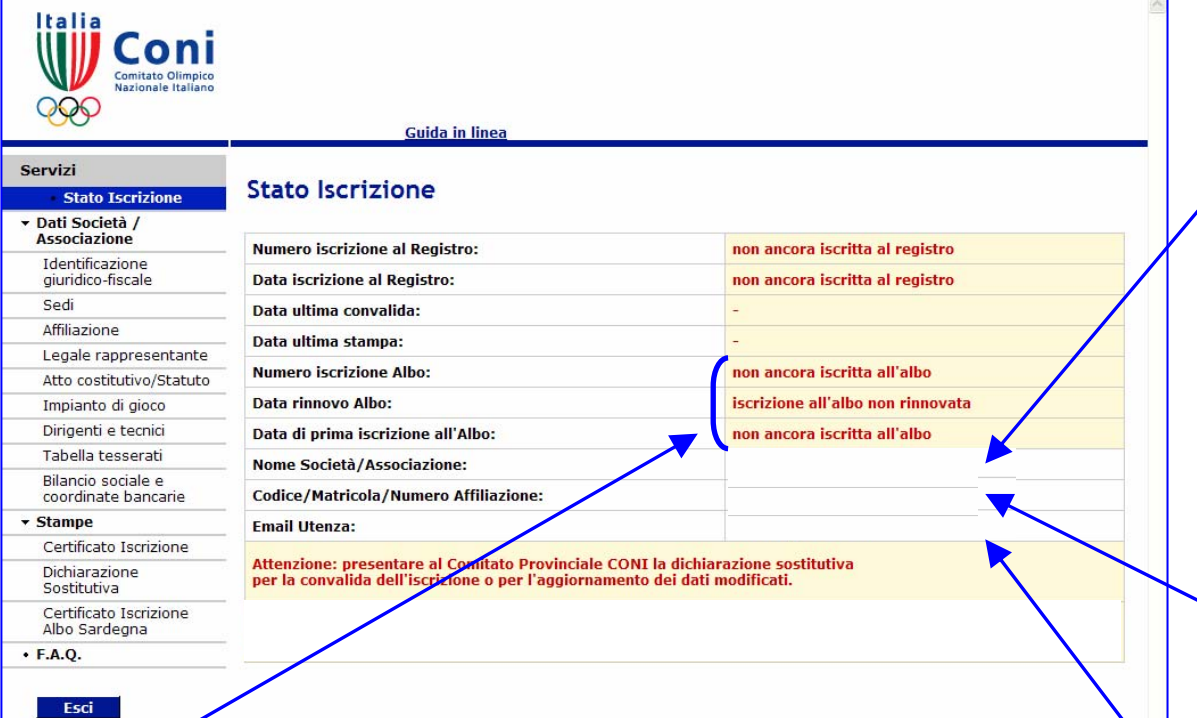

le informazioni "Numero iscrizione Albo", "Data rinnovo Albo" <sup>e</sup>"Data prima Iscrizione all'Albo" compaiono per le sole associazioni e società sportive della Sardegna. Sulla base del Protocollo siglato tra CONI ed Ente Regione Sardegna le operazioni di iscrizione

al Registro ed all'Albo Regionale sono state unificate

la denominazione dell'associazione/societàsportiva è quella fornita dall'organismo di affiliazione. Questa informazione potrà modificarsi sulla base del dato inserito nella scheda specifica dalla stessa società

**il numero/codice di** affiliazione preceduto dalla sigla e dalla tipologia dell'organismo di affiliazione

l'indirizzo e-mail associato all'utenza (per la modifica del dato vedi pag. 17)

#### **pag. 22 Accesso e compilazione schede**

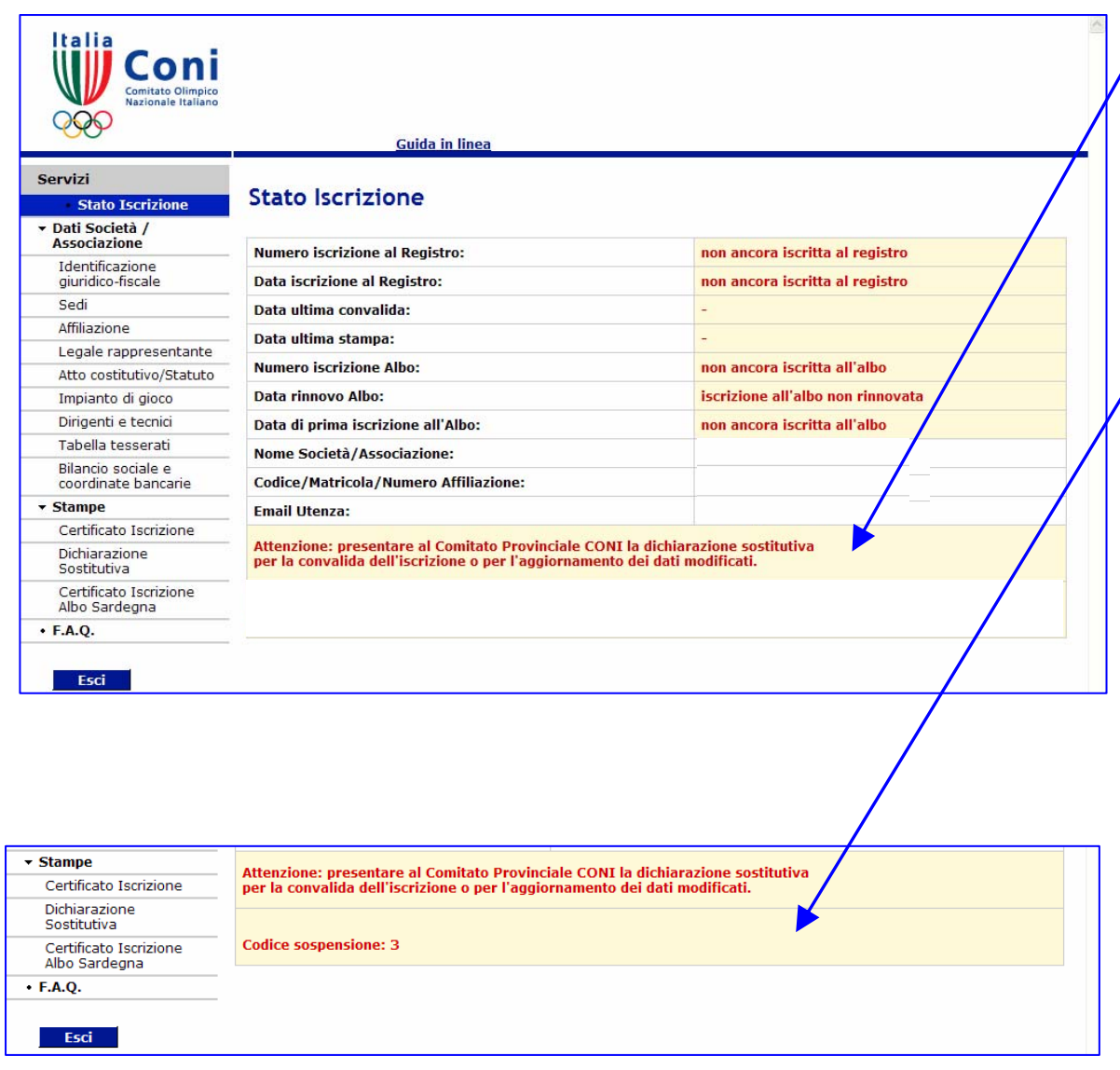

In caso di associazione ancora non iscritta, in questa zona, viene rammentata la necessitàdi presentare al CP CONI la dichiarazione sostitutiva per la convalida

In caso di associazione già iscritta i casi di sospensione vengono segnalati con un codice numerico:

**1**–affiliazione scaduta

**2**-provvedimenti adottati dal CONI

**3**-variazioni apportate dalla associazione non ancora convalidate

**4**-aggiornamento obbligatorio dati anagrafici Legale Rappresentante

**5**-Informazioni integrative obbligatorie

### **pag. 23 Compilazione schede**

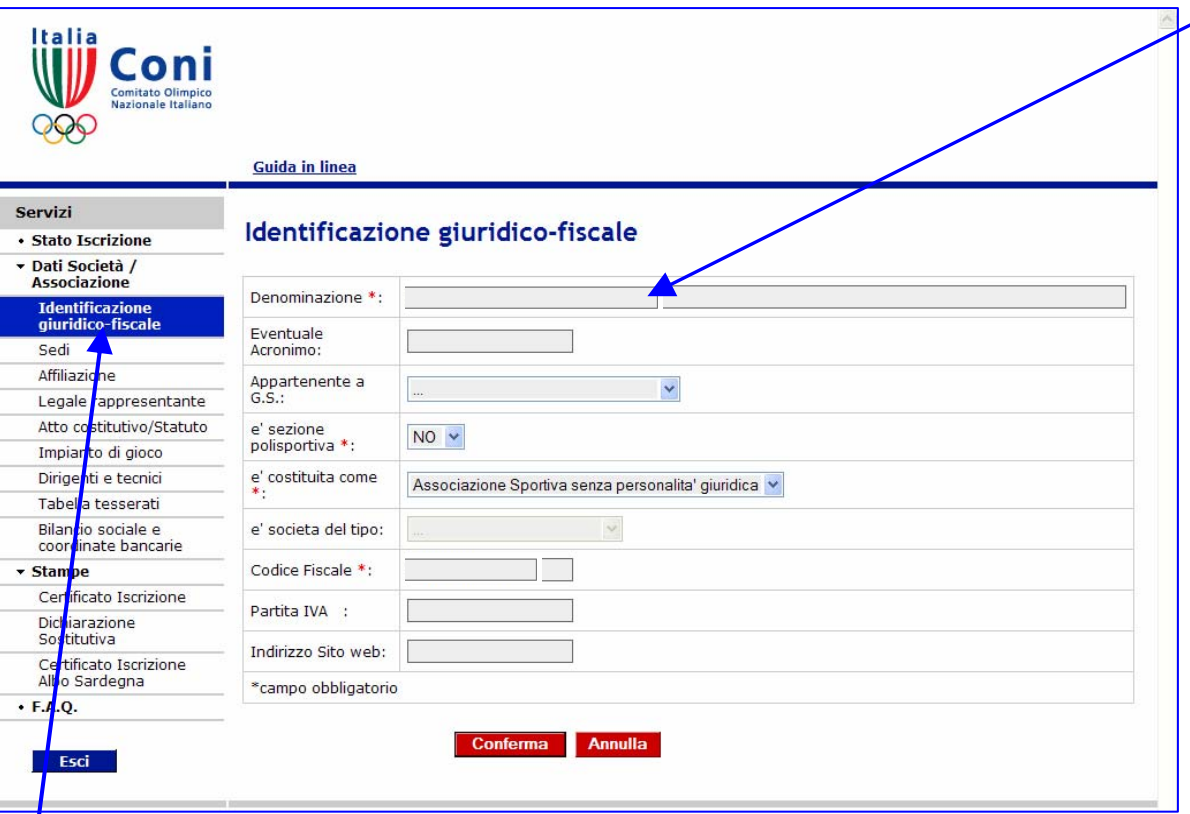

La scheda n° 1 è titolata "Identificazione giuridico-fiscale". Dopo l'inserimento dei dati obbligatori e/o la modifica di quelli preesistenti utilizzare il pulsante "conferma" per proseguire **Il campo** "denominazione" per default mostra il dato fornito dalla FSN/DSA/ EPS di affiliazione. E' necessario verificare che la denominazione sia scritta per esteso e corrisponda a quella della stesura più recente del proprio Statuto. Se nella denominazione non compare il termine "dilettantistico/a"l'iscrizione al Registro non può essere effettuata. Prima bisogna provvedere agli adeguamenti statutari ai sensi del D.L.vo n°72/2004

### **pag. 24 Compilazione schede**

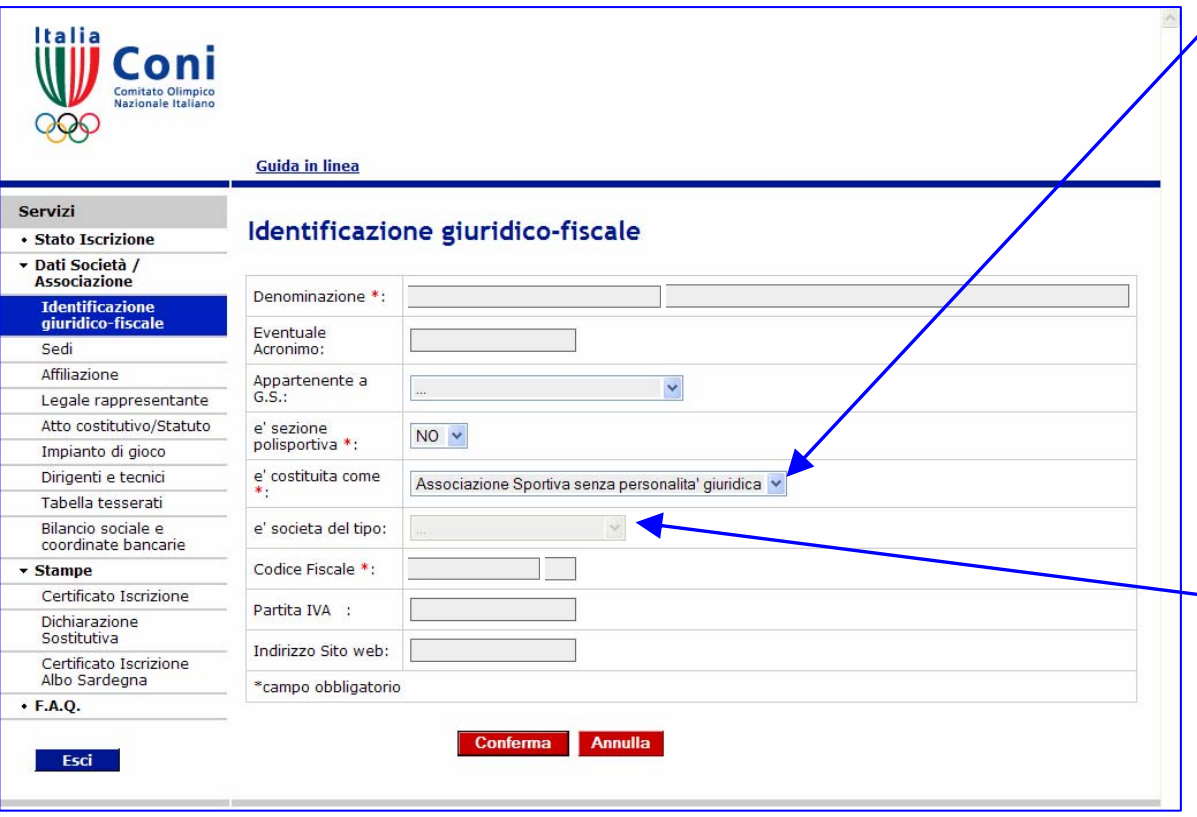

NOTA – Dopo la "conferma" alle informazioni inserite, il programma riapre la scheda "Stato iscrizione". Per proseguire nell'iscrizione e passare alle schede successive, nel menù "Servizi", premere il pulsante con il nome della relativa scheda

Utilizzando il menù a disposizione è possibile scegliere tra le forme previste di costituzione. L'opzione indicata in questa scheda avrà ripercussioni sulla compilazione della successiva scheda n° 5 "Atto costitutivo/Statuto".

**T** Soltanto scegliendo la forma "società di capitali e cooperativa" verrà valorizzato il successivo campo "è società del tipo" da cui si potrà scegliere le ulteriori opzioni

### **pag. 25 Compilazione schede**

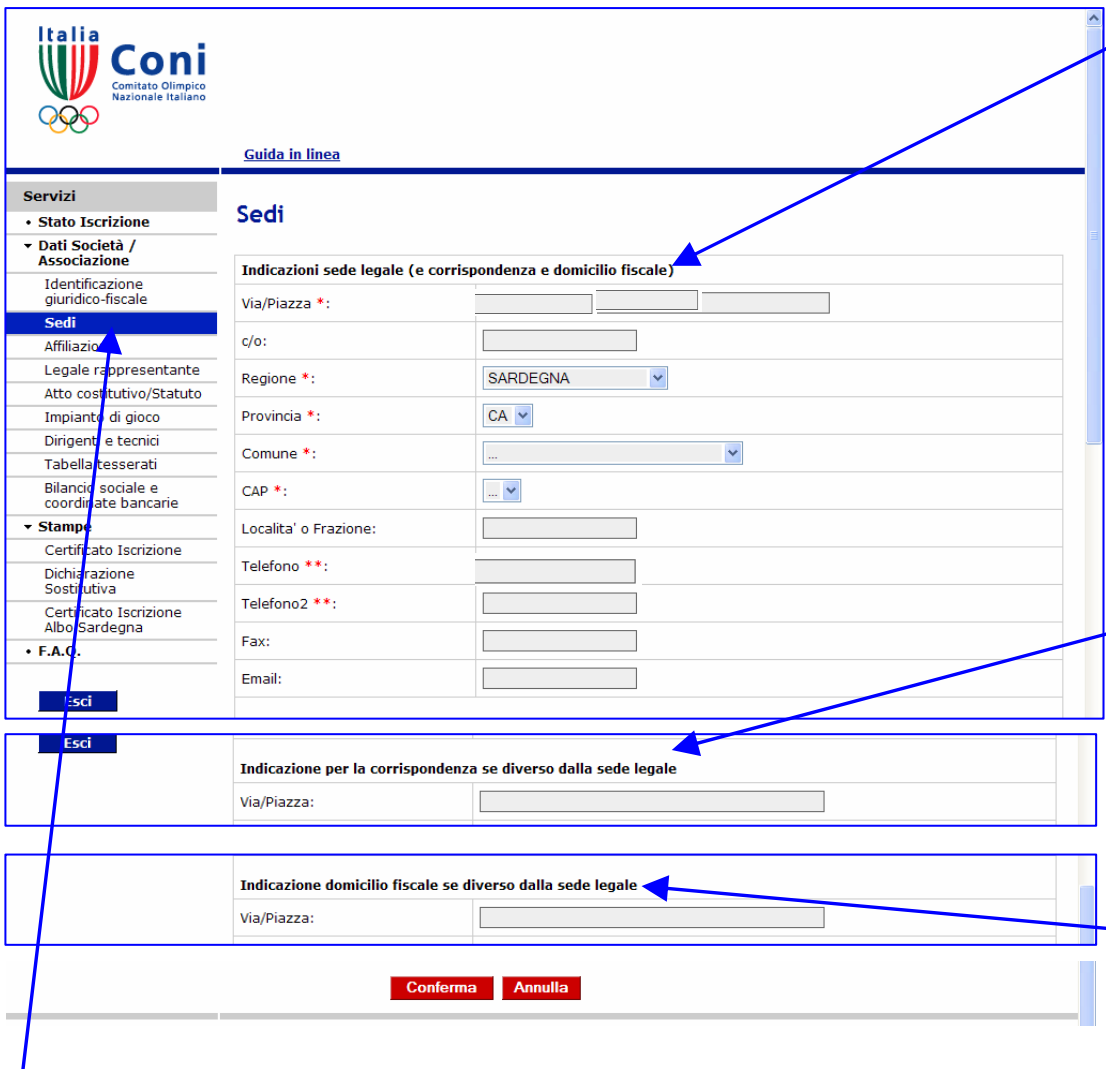

La scheda n° 2 è titolata "Sedi "

Soltanto la prima sezione di questa seconda scheda è pre compilata con le informazioni trasmesse dalla FSN/DSA/ EPS di affiliazione. Controllare che i dati corrispondano alla sede legale e, se necessario, aggiornarli

Se l'indirizzo per la corrispondenza è diverso dalla sede legale compilare anche la sezione specifica

Se il domicilio fiscale èdiverso dalla sede legale compilare anche la sezione specifica

### **pag. 26 Compilazione schede**

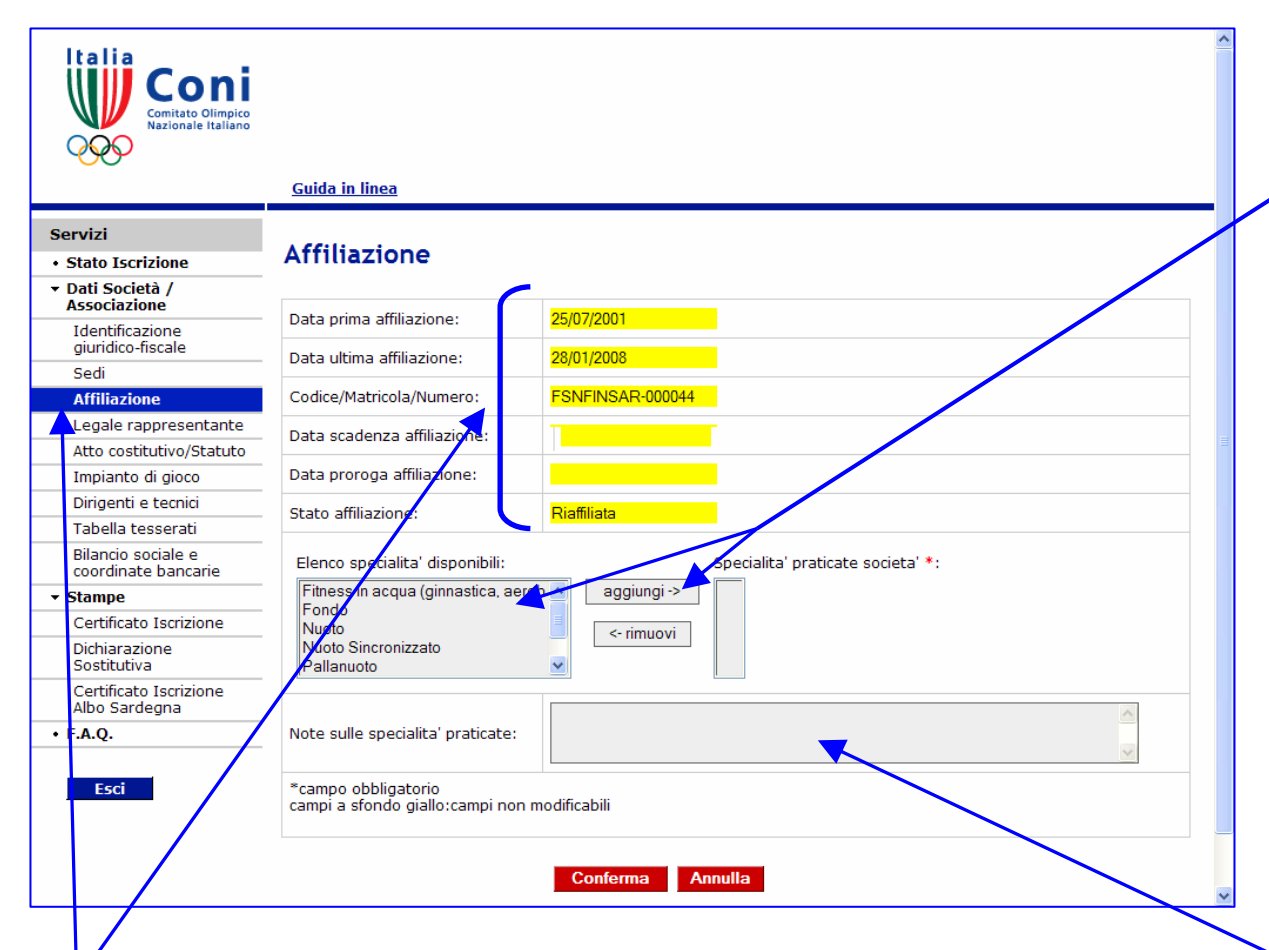

La scheda n° 3 è titolata "Affiliazione". I campi a fondo giallo non possono essere modificati <sup>e</sup> contengono dati certificati dalla FSN/DSA/EPS di appartenenza cui devono essere indirizzate

eventuali richieste di variazione/correzionePer l'inserimento della disciplina sportiva/specialità praticata, evidenziare il nome che interessa nel box a sinistra ed usare il pulsante "aggiungi". Per cancellare la propria scelta è sufficiente evidenziare il nome nel box di destra e usare il pulsante "rimuovi" Si possono inserire più discipline/specialità

Se nel box di sinistra non compare il nome della disciplina che interessa, digitarlo nel box "Note…"

### **pag. 27 Compilazione schede**

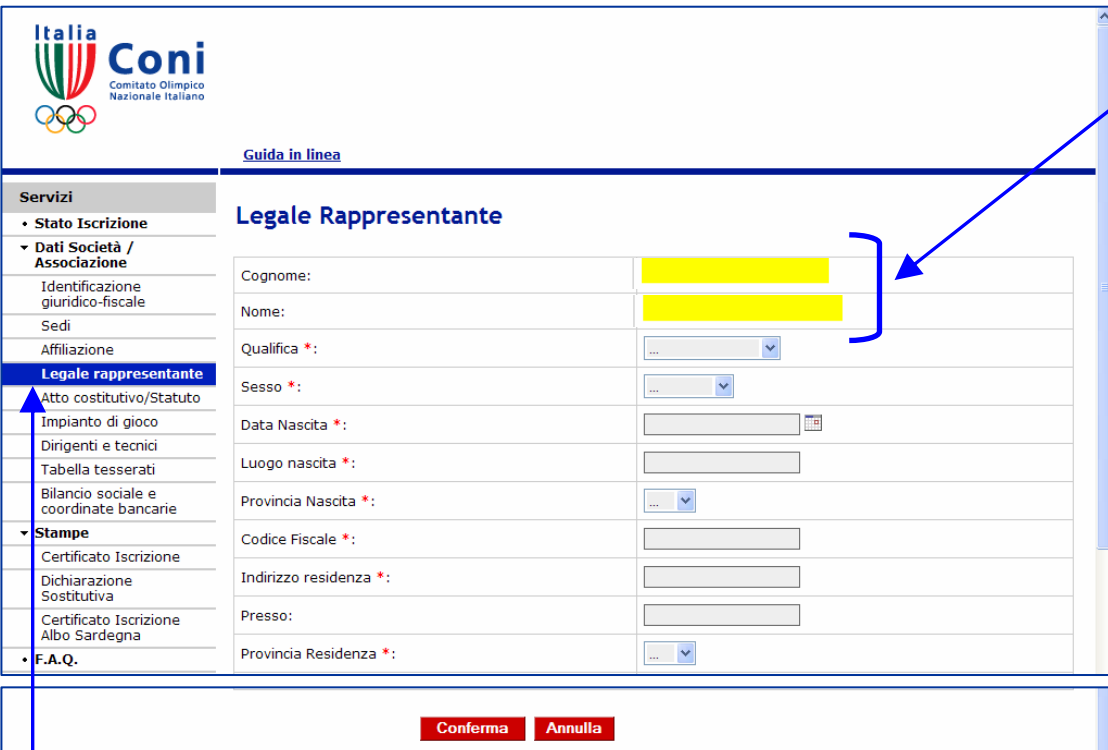

La scheda n° 4 titolata "Legale rappresentante" deve essere compilata con le informazioni che riguardano il Presidente della società o Responsabile della Sezione (qualora si stia procedendo all'iscrizione di una delle sezioni di una polisportiva)

Anche qui troviamo campi con fondo giallo che non possono essere modificati dalla società. La presenza di cognomi e/o noni errati in questa scheda non consente la conclusione positiva dell'iscrizione. Sarà quindi necessario verificare con la FSN/DSA/EPS di affiliazione l'avvenuta correzione del dato prima di poter concludere l'iter di iscrizione

### **pag. 28 Compilazione schede**

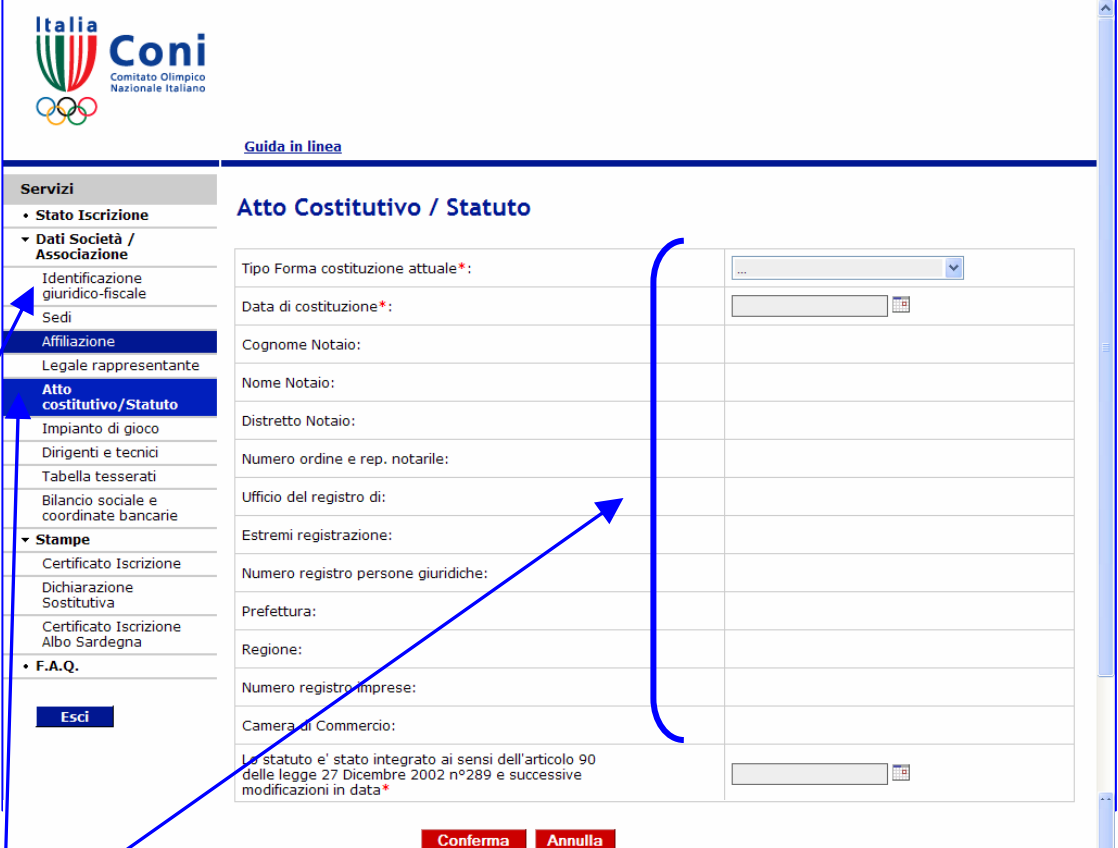

La scheda n° 5 titolata "Atto Costitutivo/ Statuto" non si presenta sempre uguale perché i campi attivati e le opzioni dei menù <sup>a</sup> "tendina" sono vincolati all'informazione

inserita dalla società nel campo "è costituita come" della scheda n° 1 "Identificazione giuridico fiscale" (cfr. pag. 23). Nella pagina seguente sono riepilogati i vincoli standard attivi.

NOTA – Se i vincoli del programma non sono idonei ad alcuni casi particolari, inviare una segnalazione a [registro@coni.it](mailto:registro@coni.it) per ricevere istruzioni

#### **pag. 29 Compilazione schede**

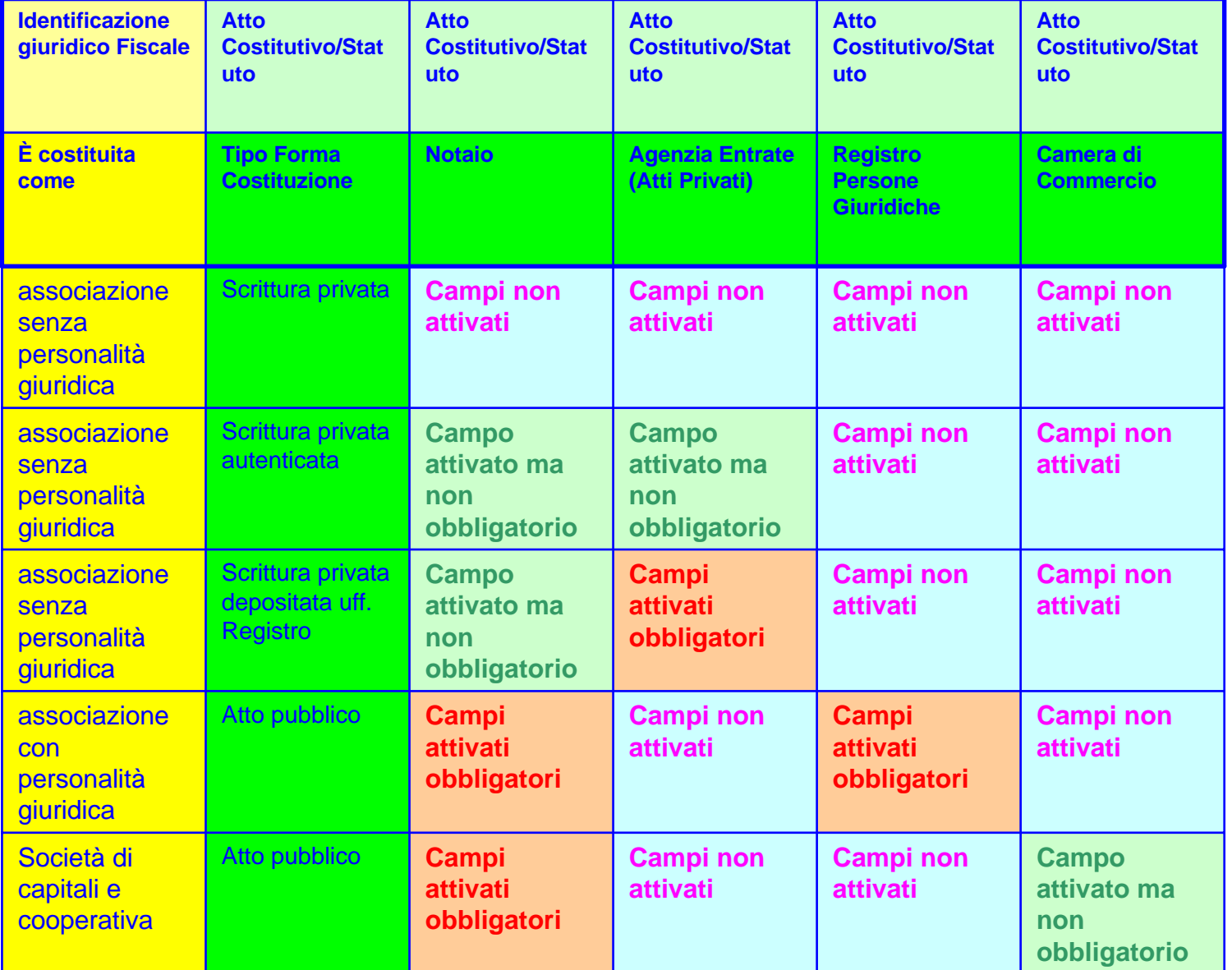

### **pag. 30 Compilazione schede**

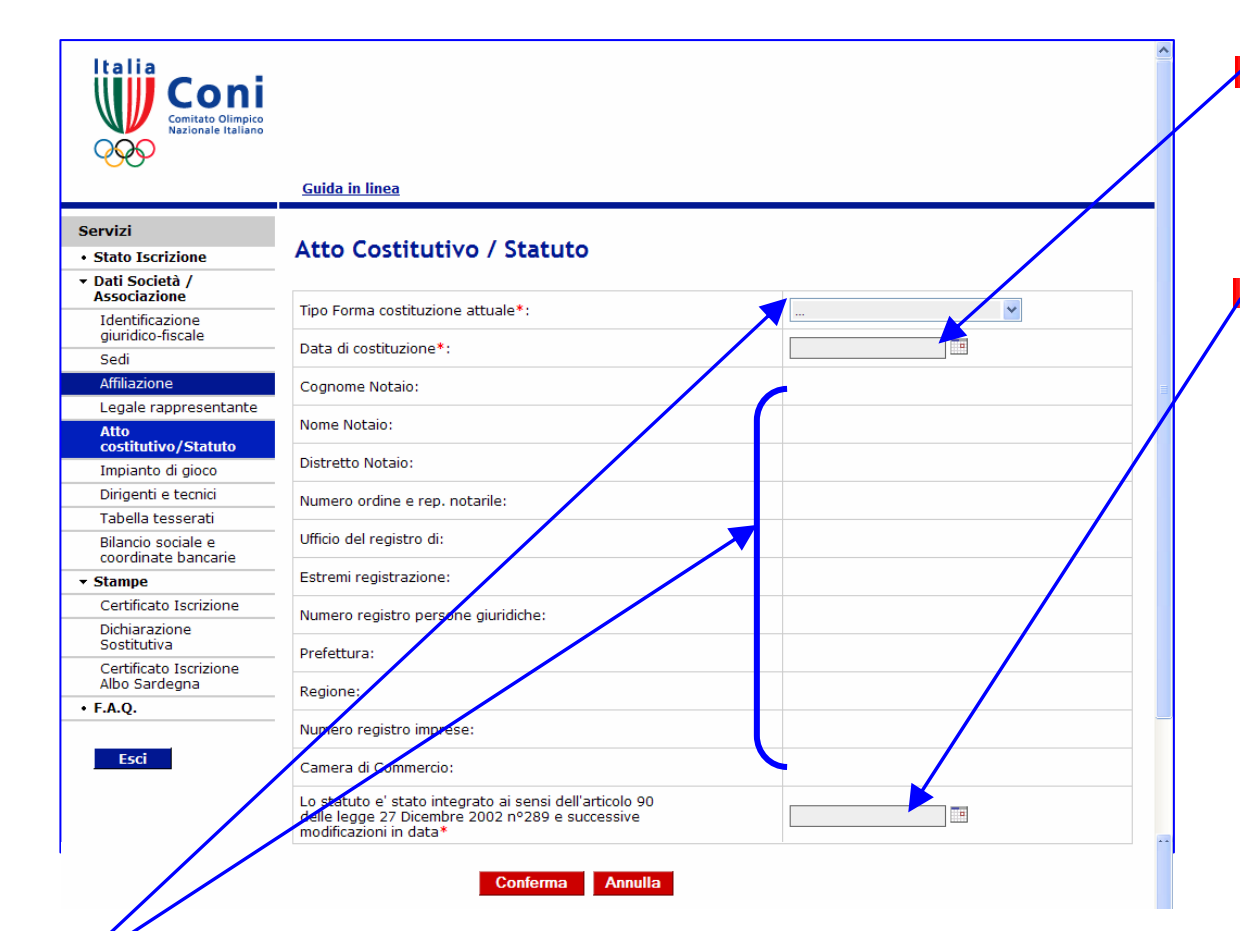

Per la compilazione della scheda, tranne i casi in cui sono fornite indicazioni diverse, indicare le informazioni sullo stato giuridico della società, cronologicamente più recenti

in questo campo inserire la data di costituzione della società per evidenziare l'anzianità (la nascita) In questo campo inserire la data in cui lo Statuto è stato adeguato alla specifica norma di Legge. La data può riferirsi alla riunione che, come da verbale conservato agli atti della società, ha deliberato le modifiche oppure alla data in cui l'atto di modifica èstato consegnato all'Agenzia Entrate (atti Privati) oppure può coincidere con la data di costituzione, in caso di società costituitesi dopo l'entrata in vigore della specifica norma di Legge

### pag. 31 Compilazione schede

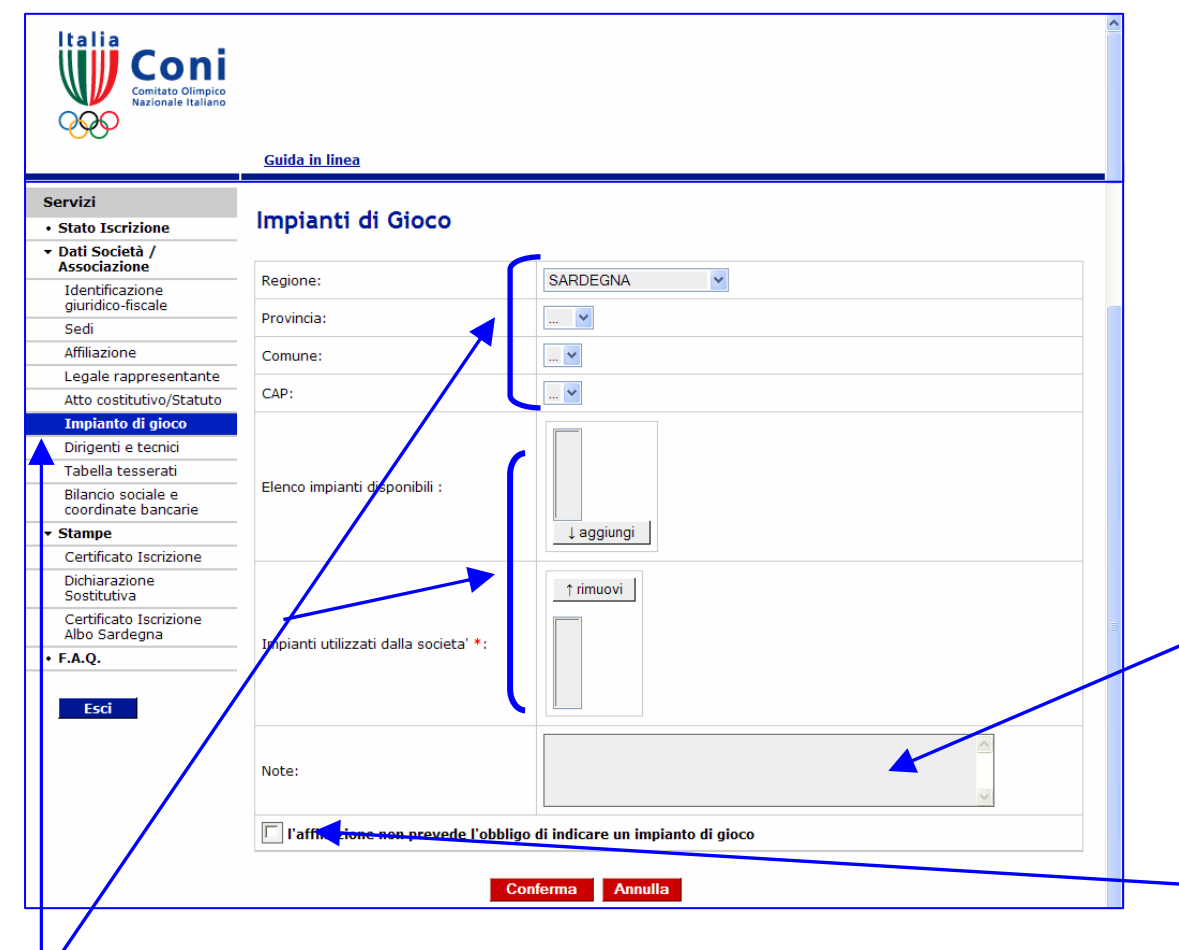

La scheda n° 6 è titolata "Impianti di Gioco". Dopo avere selezionato la propria regione e provincia (eventualmente anche il CAP) nel primo box compariranno i riferimenti di una

serie di impianti. Usando il pulsante "aggiungi", dopo l'opportuna selezione, il riferimento scelto saràinserito nel secondo box. In caso di errore procedere a ritroso usando il pulsante "rimuovi"Nel box titolato "Note" èpossibile inserire la denominazione e l'indirizzo di un impianto utilizzato e non presente nell'elenco disponibile Qualora la disciplina praticata non fosse associabile ad un impianto, inserire un flag in questa casella

### **pag. 32 Compilazione schede**

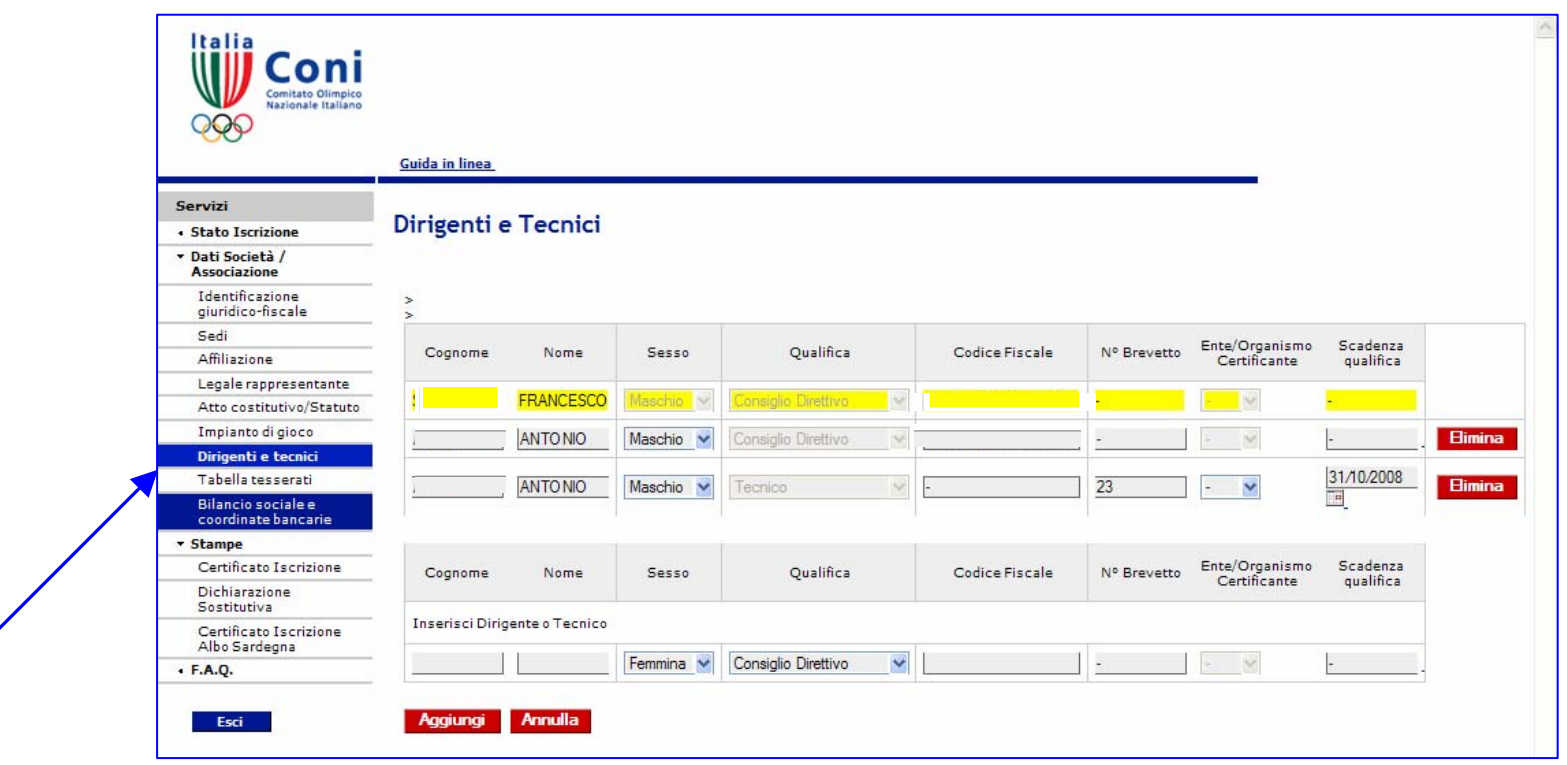

La scheda n° 7 è titolata "Dirigenti e Tecnici". E' la prima delle 3 schede aggiuntive che il programma propone per le sole associazioni e società della Sardegna. Per la corretta compilazione è necessario che siano inseriti minimo altri 2 nominativi del Consiglio Direttivo (oltre al legale rappresentante ovvero responsabile di sezione, come presente nella scheda relativa - cfr. pag. 27) ed il nominativo di 1 tecnico (qualificato o no)

#### **pag. 33 Compilazione schede**

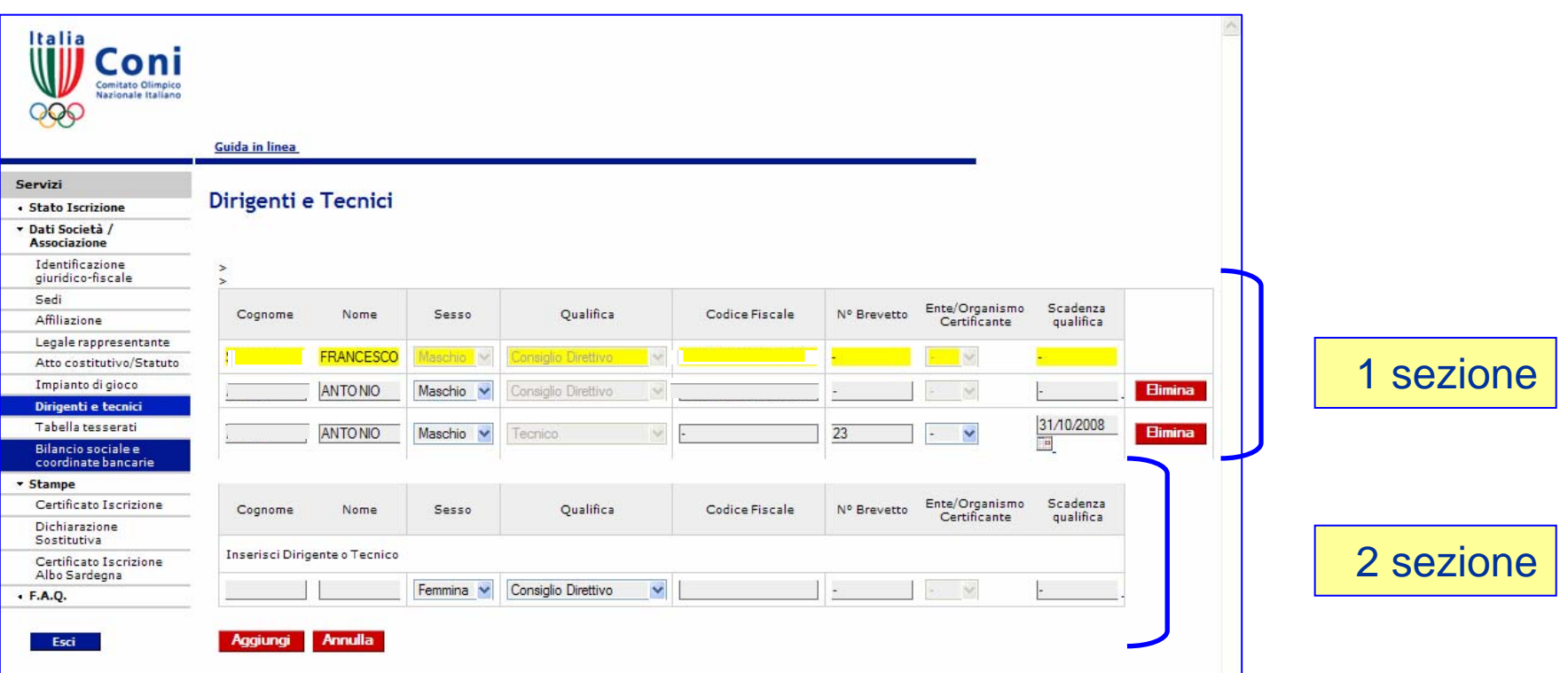

La scheda "Dirigenti e Tecnici" è strutturata in due sezioni. Nella prima sono visualizzate tante righe per ciascun nominativo inserito, con accanto il pulsante "elimina" se, successivamente, è necessario apportare modifiche. Nella seconda sono posti i campi per l'inserimento dei dati di tutti i nominativi che interessano. Usando il pulsante "aggiungi" le informazioni saranno trasferite nella prima sezione. Il programma facilita l'inserimento delle informazioni valorizzando i campi obbligatori

#### **pag. 34 Compilazione schede**

NOTA – i dati dei tesserati devono essere riferiti all'anno sportivo appena concluso oppure, nei soli casi di associazione/societàdi nuova costituzione, alla stagione in corso

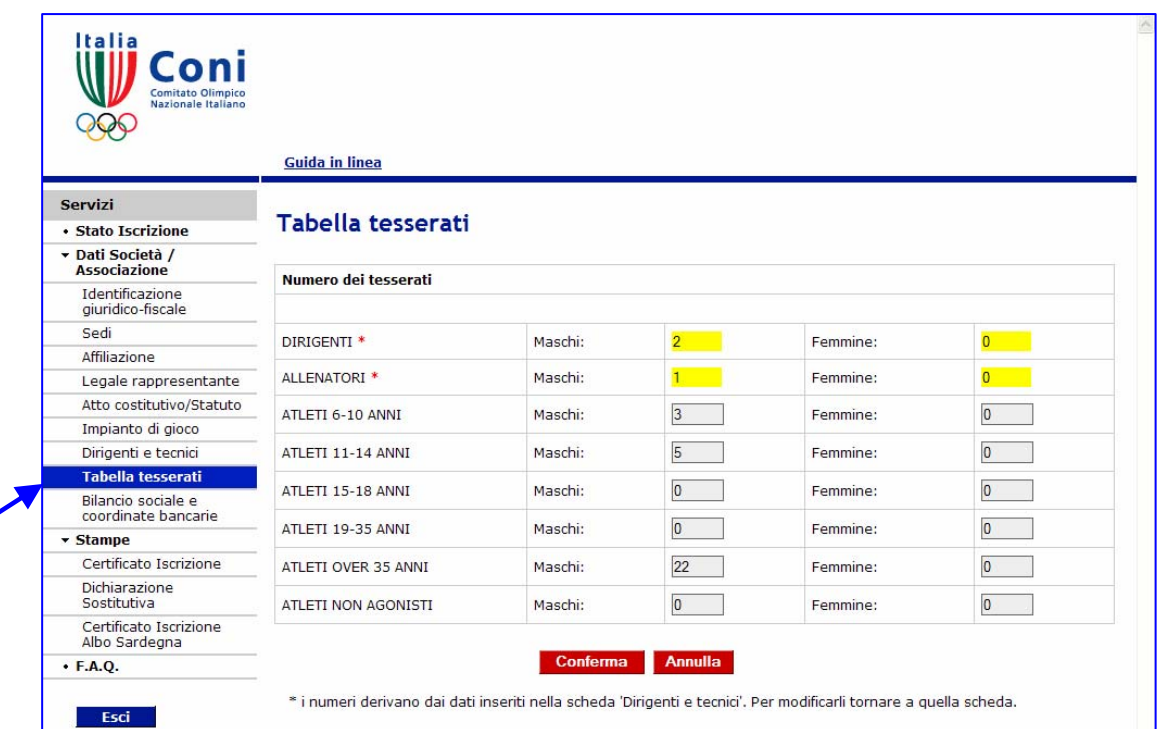

La scheda n° 8 è titolata "Tabella tesserati" ed è la seconda delle 3 schede aggiuntive per le sole associazioni e società della Sardegna. I numeri nelle caselle con fondo giallo, che in questa scheda non possono essere modificati, derivano dal numero di nominativi inseriti nella precedente scheda n° 7.

## **pag. 35 Compilazione schede**

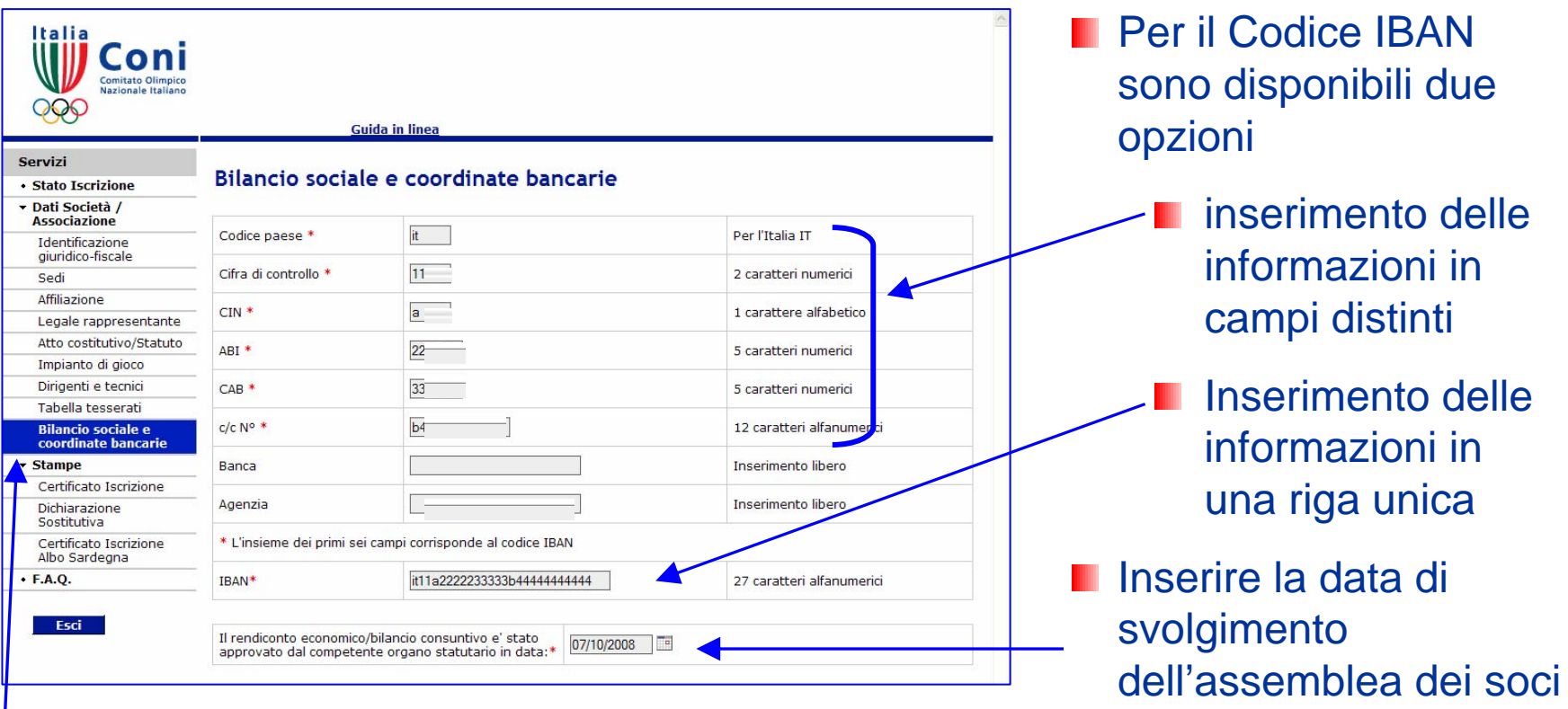

La scheda n° 9 è titolata "Bilancio sociale e coordinate bancarie" ed è l'ultima scheda aggiuntiva per le sole associazioni e società della Sardegna.

dell'assemblea dei soci nella quale è stato approvato il rendiconto/consuntivo della società

#### **pag. 36 Stampa Dichiarazione sostitutiva**

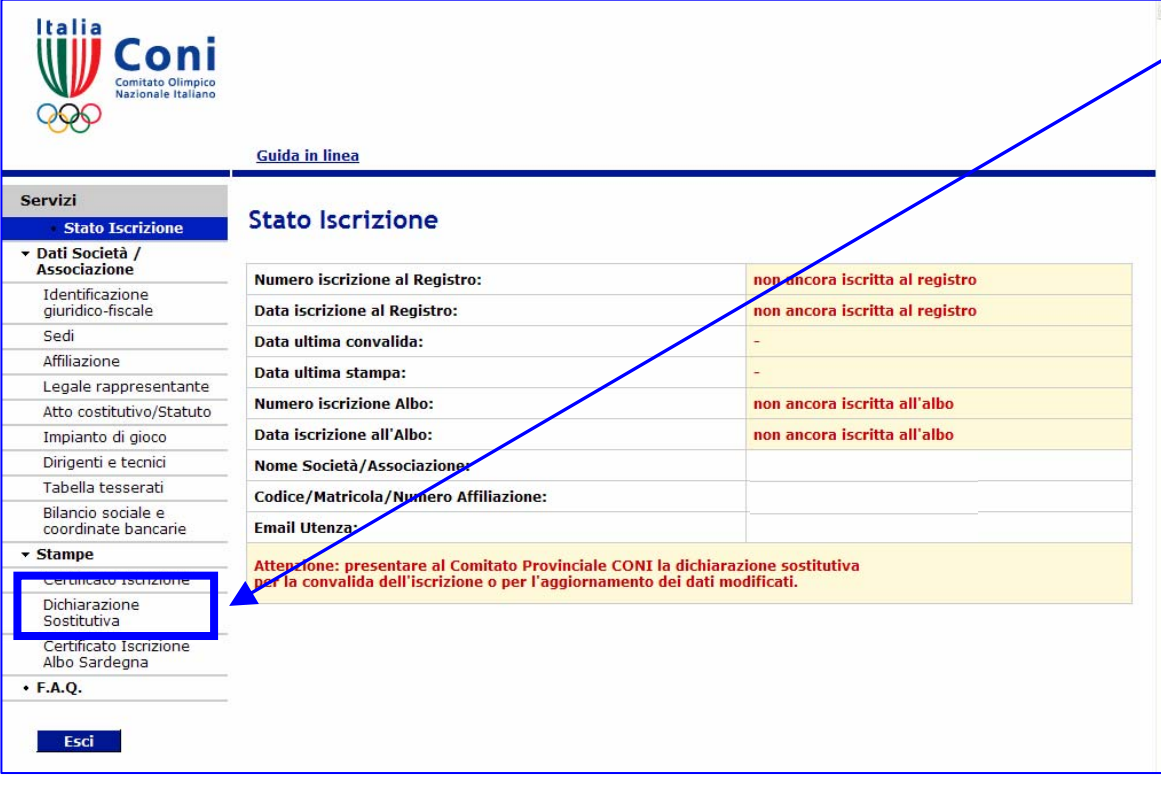

NOTA – la visualizzazione della Dichiarazione sostitutiva è inibita se anche uno solo dei dati obbligatori è mancante. Il programma indica la carenza riscontrata

◆ Compilate tutte le schede, usare il comando "Dichiarazione sostitutiva" del menùServizi e saràvisualizzata la dichiarazione sostitutiva che riepiloga le informazioni appena inserite. Verificare con attenzione l'esattezza di tutti i dati, Per correggere riaprire la scheda relativa e seguire le istruzioni per la compilazione

#### **pag. 37 Stampa Dichiarazione sostitutiva**

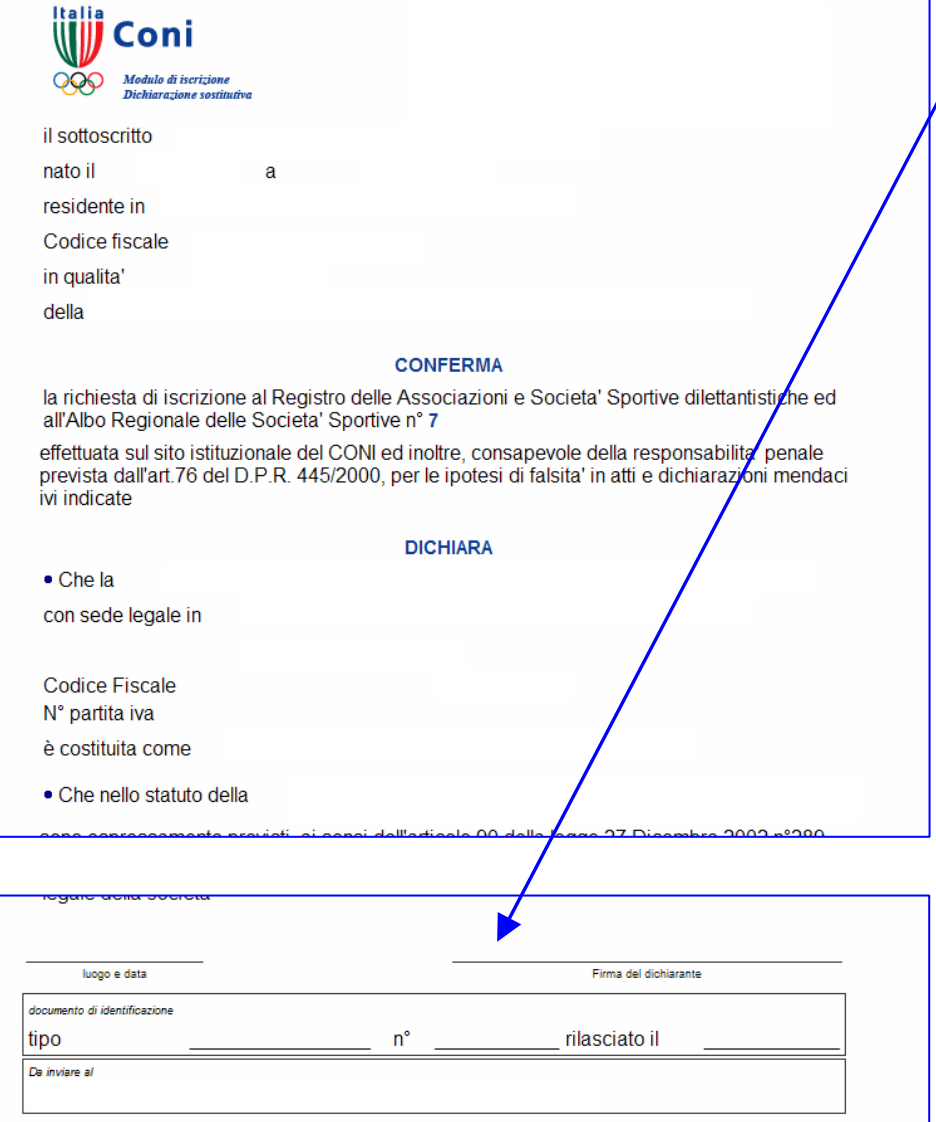

La dichiarazione sostitutiva, stampata e sottoscritta in calce dal legale rappresentante ovvero dal rappresentante di sezione, deve essere presentata al Comitato Provinciale del CONI territorialmente competente. Può essere consegnata a mano oppure trasmessa via fax oppure spedita per posta unitamente alla copia di un documento d'identità valido e leggibile di colui che ha apposto la firma

### **pag. 38 Convalida Dichiarazione sostitutiva**

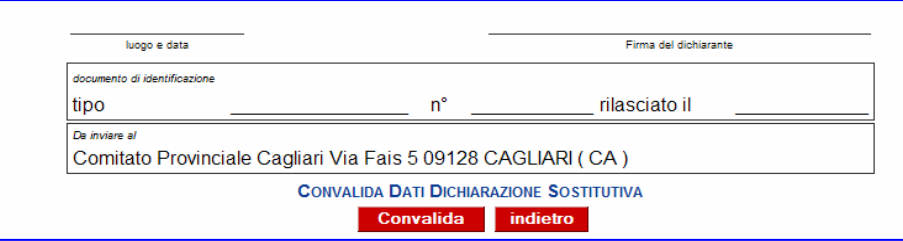

NOTA – I pulsanti "convalida" e "indietro" mostrati nell'immagine sono funzionalità che si attivano soltanto per i Comitati Provinciali del CONI

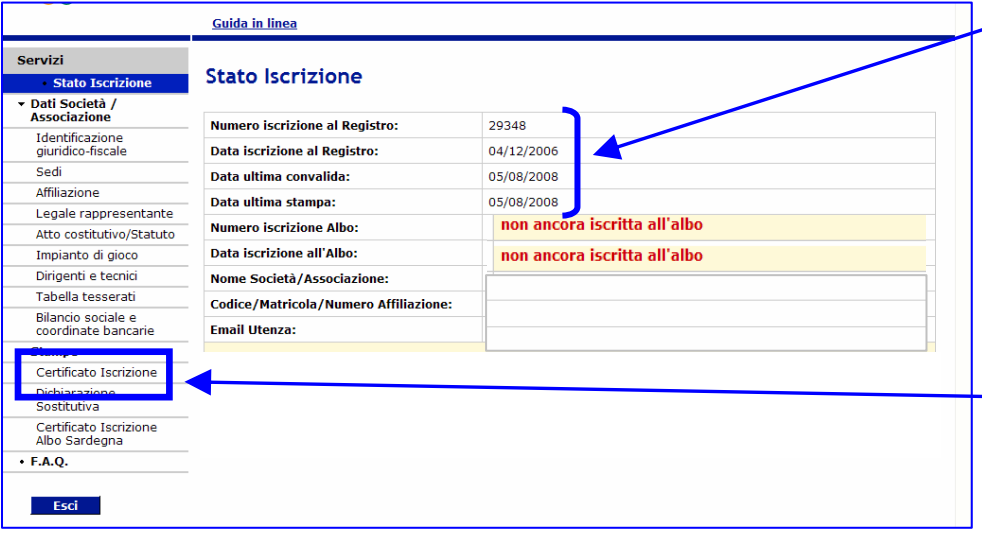

NOTA – Per l'iscrizione o rinnovo dell'iscrizione all'Albo della Regione Sardegna cfr. a pag. 40, 41,42

- **Con la convalida da parte del** Comitato Provinciale CONI, la società viene iscritta al Registro ed il suo nominativo compare nel Registro Pubblico (cfr. pag. 4)
- La scheda n° 1 "Stato Iscrizione" si modifica con le ulteriori informazioni mostrando lo stato regolare dell'iscrizione al Registro

Usando il comando del menùServizi "Certificato Iscrizione " l'associazione/società potrà stampare il Certificato di Iscrizione al Registro

### **pag. 39 Certificato Iscrizione al Registro**

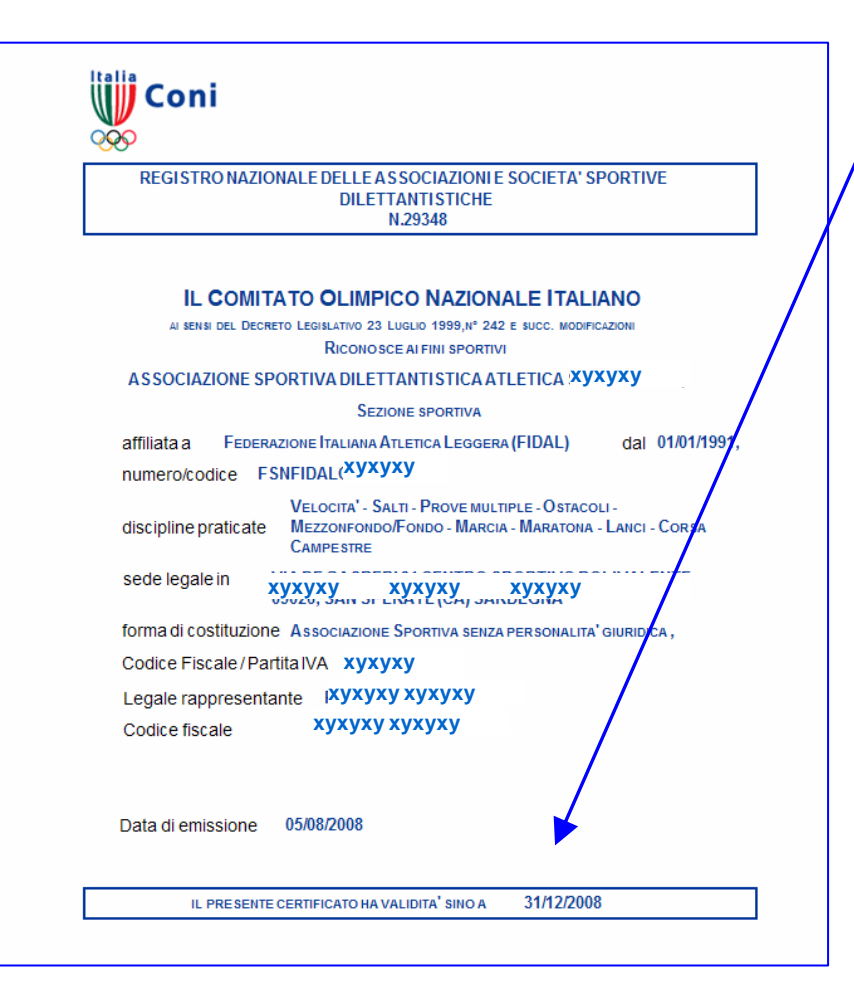

- Sul certificato è riportata la data di validità che coincide con la durata dell'affiliazione alla propria FSN/DSA/EPS
- **► La stampa del documento è inibita** nei casi di "iscrizione sospesa" <sup>e</sup> dopo che sia trascorso l'eventuale periodo di proroga per la riaffiliazione, determinato da ciascuna FSN/DSA/EPS (nella scheda n° 3 "affiliazione" tale scadenza è indicata come "data proroga affiliazione")

Il certificato di iscrizione al Registro attesta il riconoscimento ai fini sportivi da parte del CONI

## **pag. 40 Iscrizione e Rinnovo all'Albo della Sardegna**

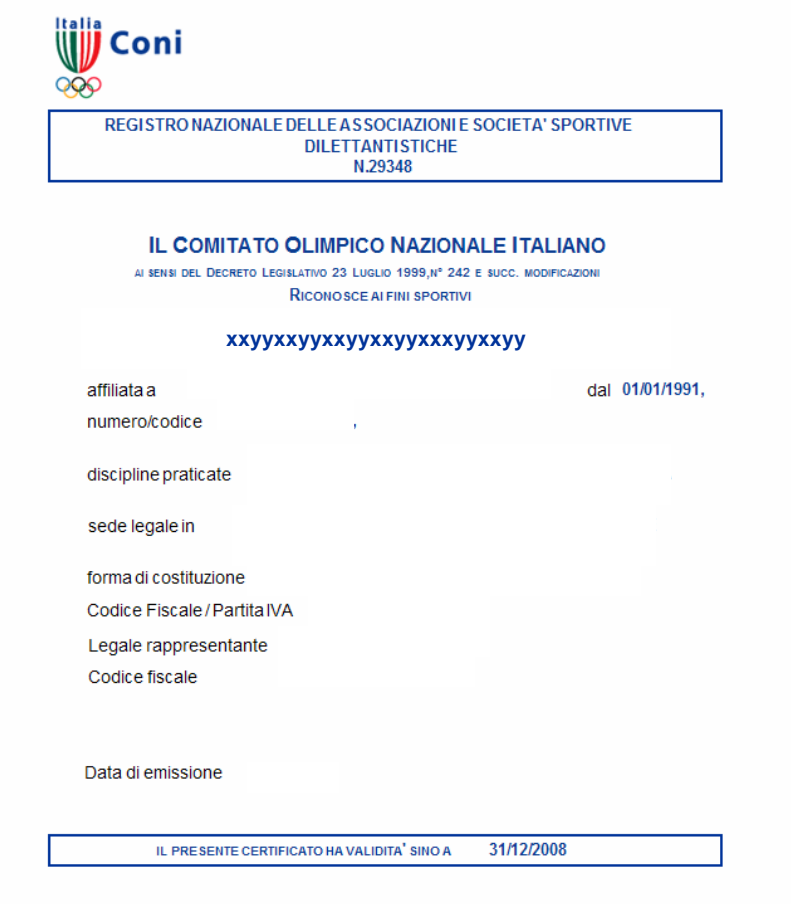

A partire dal 2008/2009 le associazioni e società sportive dilettantistiche della Sardegna iscritte al Registro del CONI, potranno richiedere l'iscrizione oppure il rinnovo all'Albo Regionale semplicemente inviando al competente Ufficio della Regione Sardegna (RAS) il certificato valido.

#### **pag. 41 Iscrizione e Rinnovo all'Albo della Sardegna**

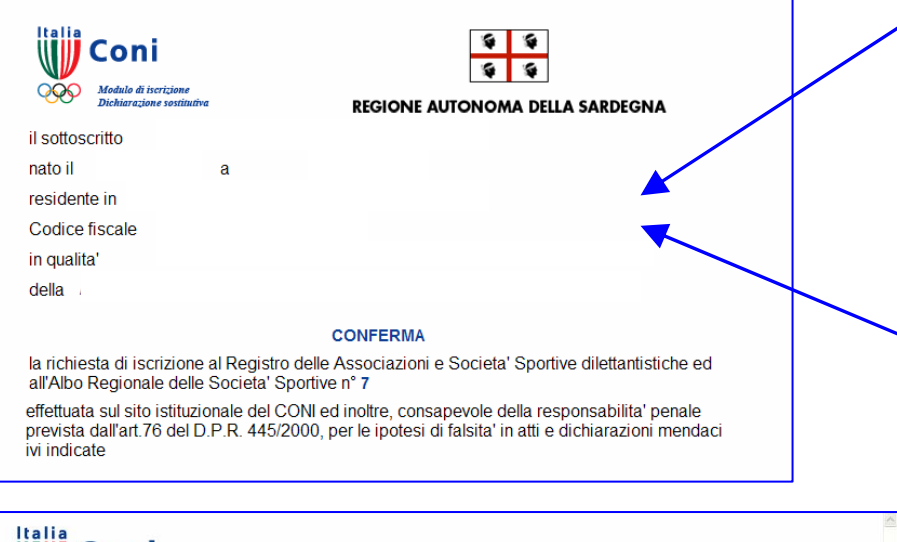

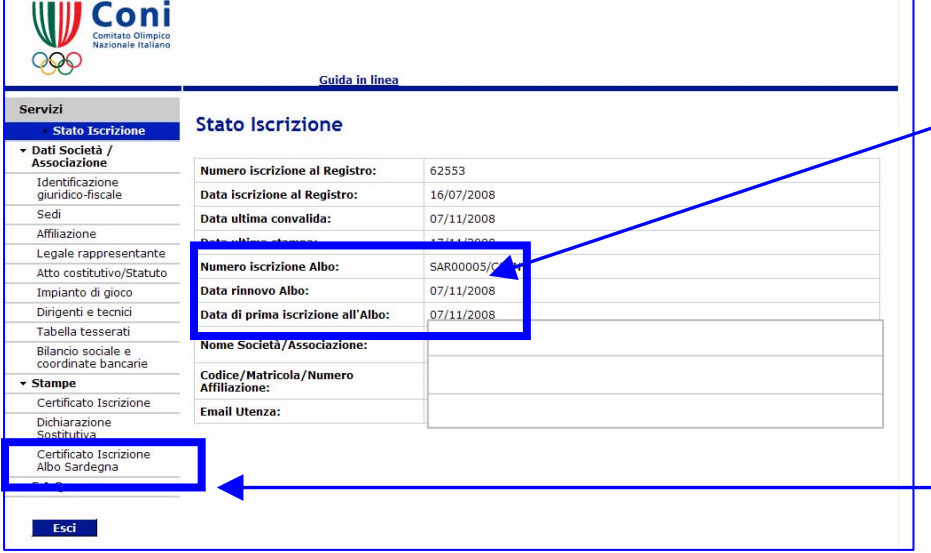

- L'Ufficio RAS collegandosi al programma visualizzerà la dichiarazione sostitutiva che conterràin calce informazioni suppletive sulle iscrizioni completate per ogni rapporto di affiliazione esistente
- Verificata la posizione regolare nel Registro del CONI di ogni affiliazione in atto, l'Ufficio RAS convaliderà la richiesta di iscrizione oppure il rinnovo
- La scheda n° 1 "stato iscrizione" si modificherà con le ulteriori informazioni mostrando anche lo stato regolare dell'iscrizione all'Albo della Regione Sardegna

Usare il comando del menù Servizi "Certificato Iscrizione Albo Sardegna" per stampare il documento

#### **pag. 42 Iscrizione e Rinnovo all'Albo della Sardegna**

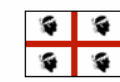

#### **REGIONE AUTONOMA DELLA SARDEGNA**

ASSESSORATO DELLA PUBBLICA ISTRUZIONE, BENI CULTURALI, INFORMAZIONE, SPETTACOLO E SPORT

Cagliari 05/08/2008

Cod SAR01918

Certificazione iscrizione Albo Regionale delle Società Sportive

A seguito dell'istanza presentata e visto l'ultimo aggiornamento dell'Associazione

si certifica

che la Società sportiva

E con seda a

è regolarmente iscritta all'Albo Regionale delle Società Sportive al numero SAR01918/FIDAL

ed attualmente svolge l'attività istituzionale praticando: VELOCITA' - SALTI - PROVE MULTIPLE - OSTACOLI - MEZZONFONDO/FONDO - MARCIA -**MARATONA - LANCI - CORSA CAMPESTRE** 

Il rappresentante legale risulta essere

La presente certificazione ha validità fino al 31/12/200\_

- **La permanenza nell'Albo della Regione** Sardegna è sottoposta a verifica alla data del 15 marzo di ogni anno
- **Tutte le associazioni e società sportive** nel periodo 1 gennaio /15 marzo devono aggiornare i propri dati. Per facilitare tale adempimento al 31 dicembre di ogni anno le informazioni che devono essere obbligatoriamente aggiornate saranno oscurate. Con l'occasione si consiglia di verificare l'esattezza anche di tutte le altre.

NOTA – A tutela dell'attendibilità dei dati inseriti per la permanenza nell'Albo della Regione Sardegna, dopo la convalida da parte dell'Ufficio RAS, non sarà possibile apportare correzioni alle schede nn° 7,8,9. Per esigenze particolari inviare una segnalazione a [registro@coni.it](mailto:registro@coni.it)